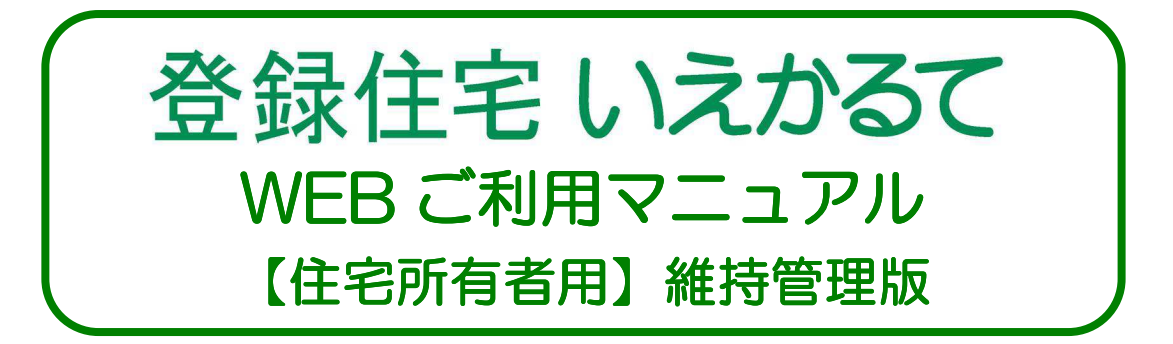

# 大切な我が家を長持ちさせる為に、 WEB「登録住宅いえかるて」を実際に使ってみましょう。

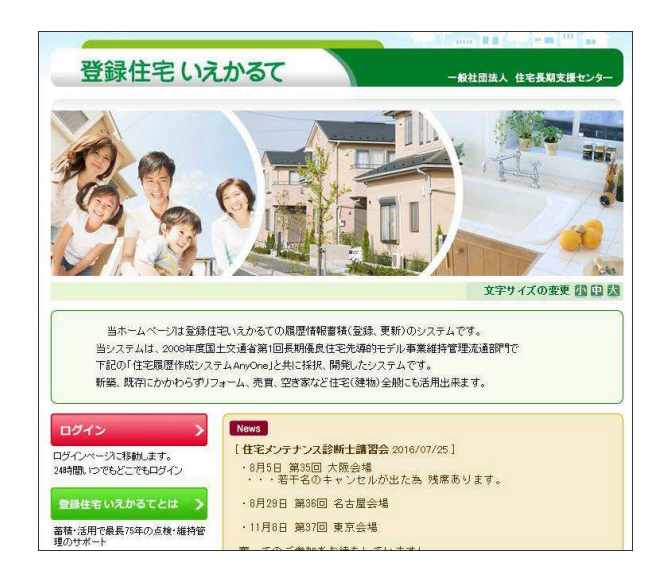

# http://www.toroku-jutaku.net

~ 目 次 ~

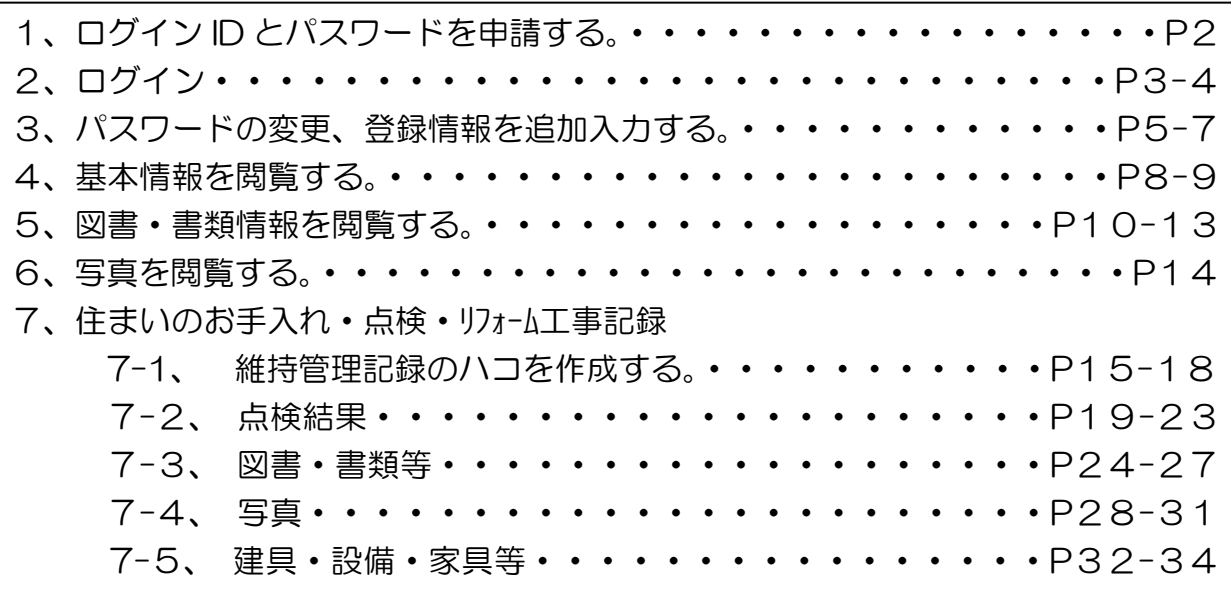

注)住宅履歴情報引渡後は、図書・書類等, 写真, 家具・設備・建材等, 維持管理記録などについて、 一度入力・アップロードされたものを変更や追加削除等の編集が出来るのは、90日以内です。 90日を過ぎるとその情報の改ざん防止の為、編集·削除が出来なくなります。 20160901

## 1 ■ ログイン ID とパスワードを申請する。

まず最初に、WEB「登録住宅いえかるて」に登録されている貴邸の情報を見てみましょう! (既にログイン ID、パスワードをお持ちの方は、目次を参照の上、次の項目にお進みください。)

貴邸の情報を見るには、WEB「登録住宅いえかるて」の「ログイン ID」と「パスワード」が 必要となります。

貴方様の「ログイン ID」と「パスワード」は、下記の方法にて手続きを行ってください。

一般社団法人 住宅長期支援センターのメールアドレス(info@holsc.or.jp)へ、 貴方様から下記 5 点を直接メールでお送りください。

### ①お名前 ②ご住所 ③お電話番号 ④共通 ID の下6 桁番号 ⑤メールアドレス

センターで確認後、「ログイン ID」と「パスワード」を貴方様のメールアドレスへ、 ご返信致します。

「ログイン ID」と「パスワード」を取得されると、貴邸の情報がご自宅のパソコンより WEB 上で住宅履歴保存やリフォーム情報など追加・確認できます。

お問合せ先 一般社団法人 住宅長期支援センター 〒540-0012 大阪市中央区谷町 1-7-4 MF 天満橋ビル 5F TEL:06-6941-8336 FAX:06-6941-8337 E-mail:info@holsc.or.jp

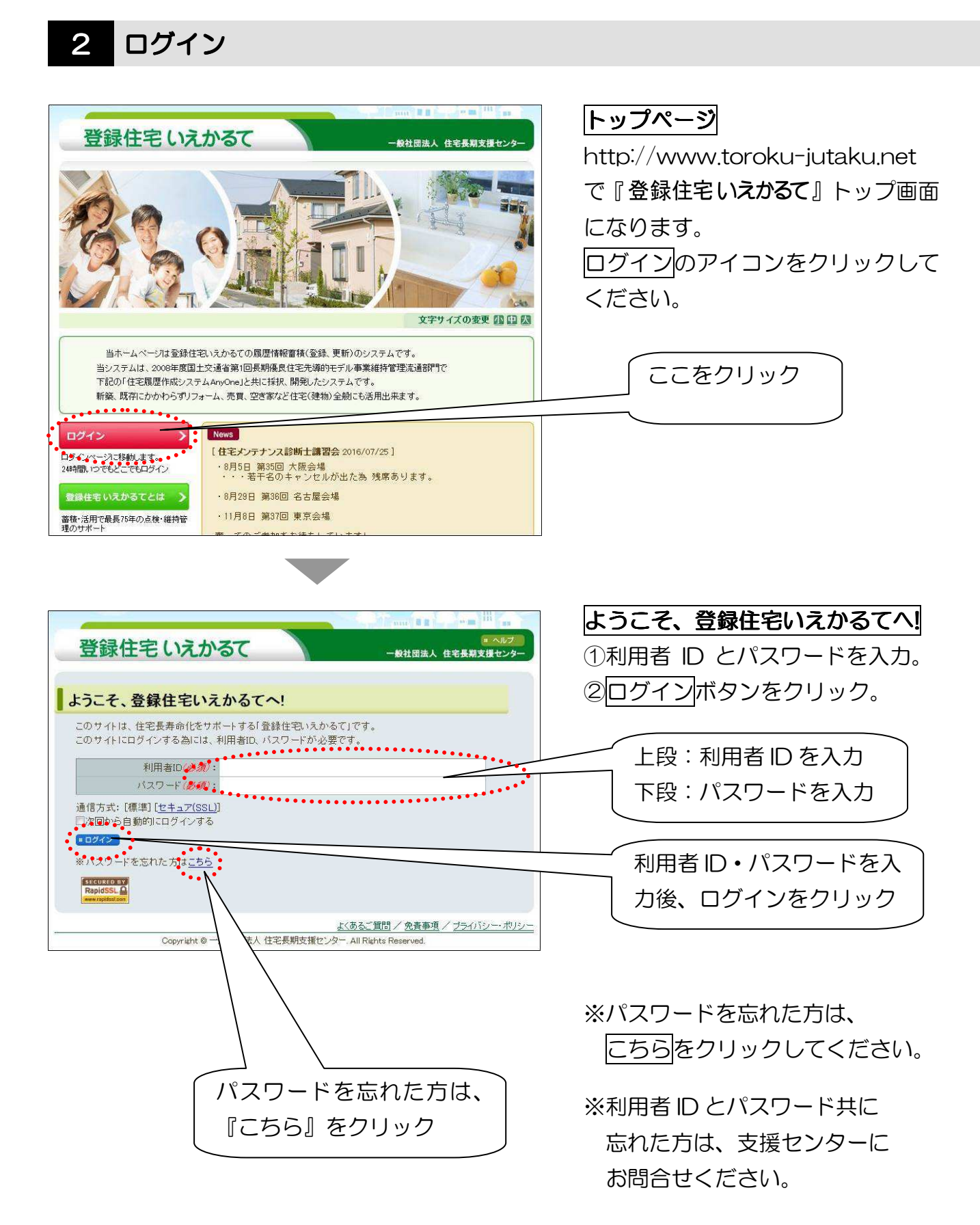

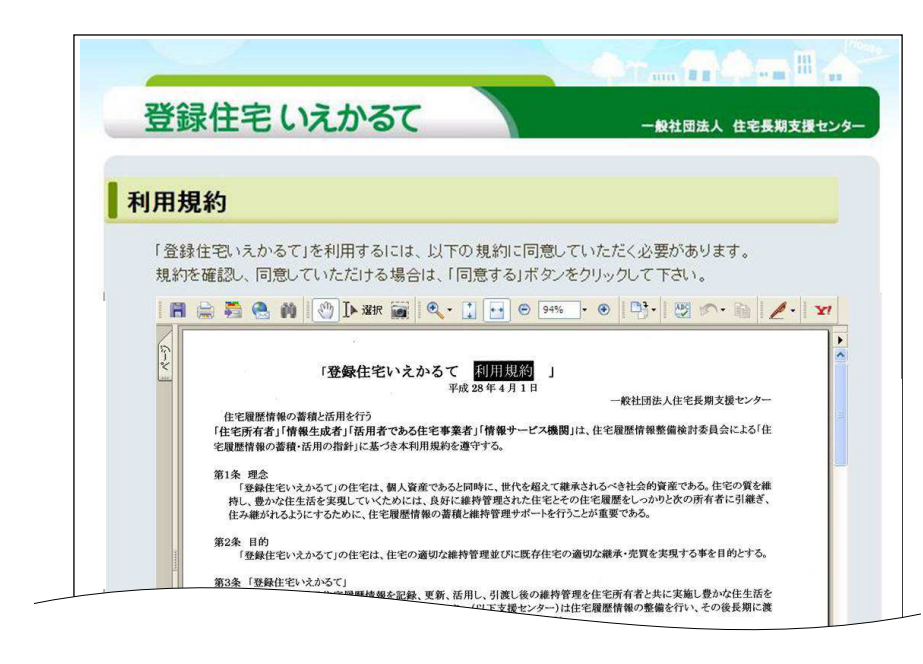

### 利用規約

「登録住宅いえかるて」を利用するに は、以下の規約に同意していただく 必要があります。

規約を確認し、同意していただける 場合は、同意するポタンをクリック して下さい。

※2回目以降は表示されません。

※「登録住宅いえかるて」ファイル 内にも『利用規約』と『約款』を 入れています。

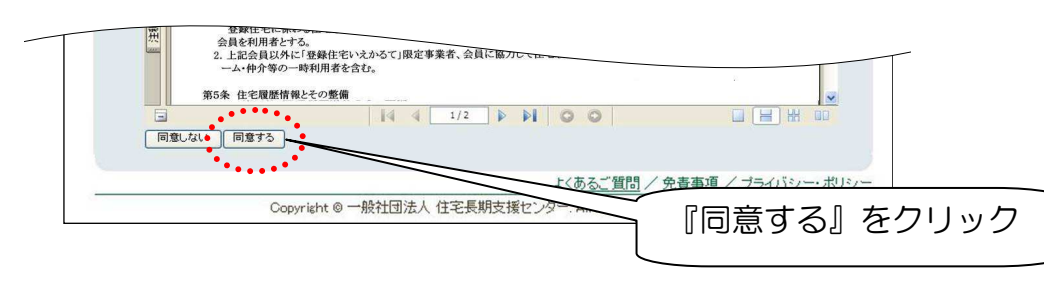

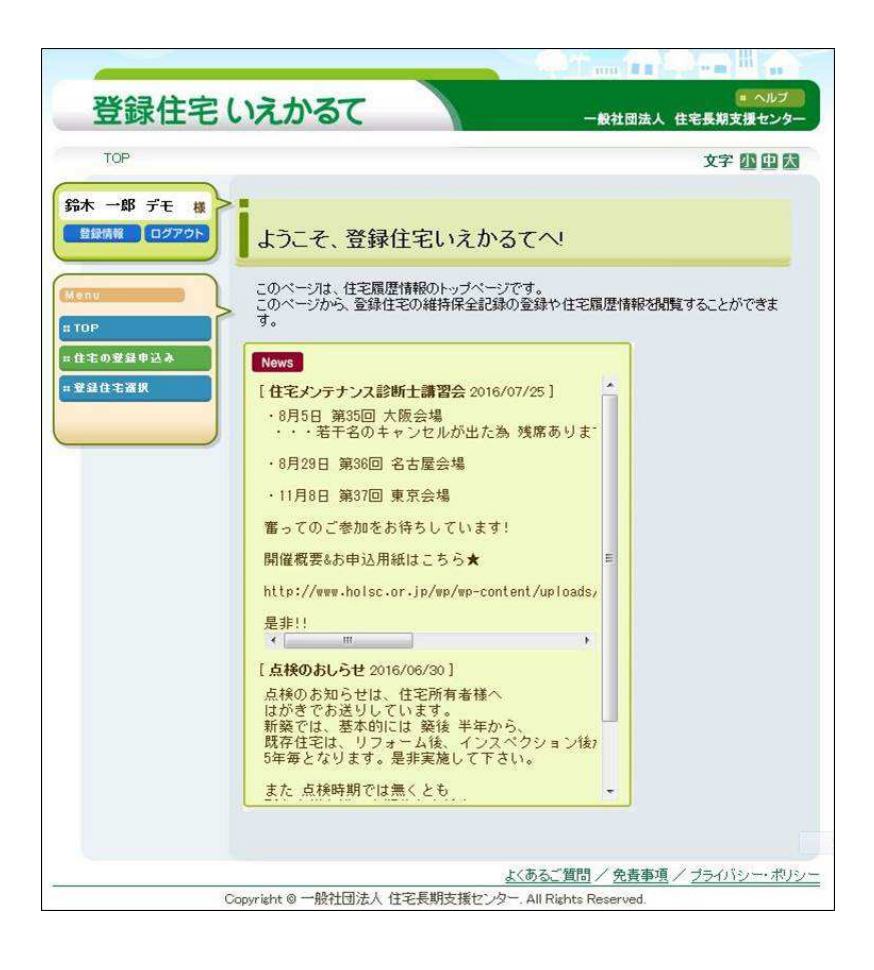

# ようこそ、登録住宅いえかるてへ!

このページは、住宅履歴情報のトッ プページです。 このページから、登録住宅の維持管 理記録の登録や住宅履歴情報を閲 覧することができます。

8 パスワードの変更、登録情報を追加入力する。

※必ず、パスワードのご変更は速やかにお願いします。

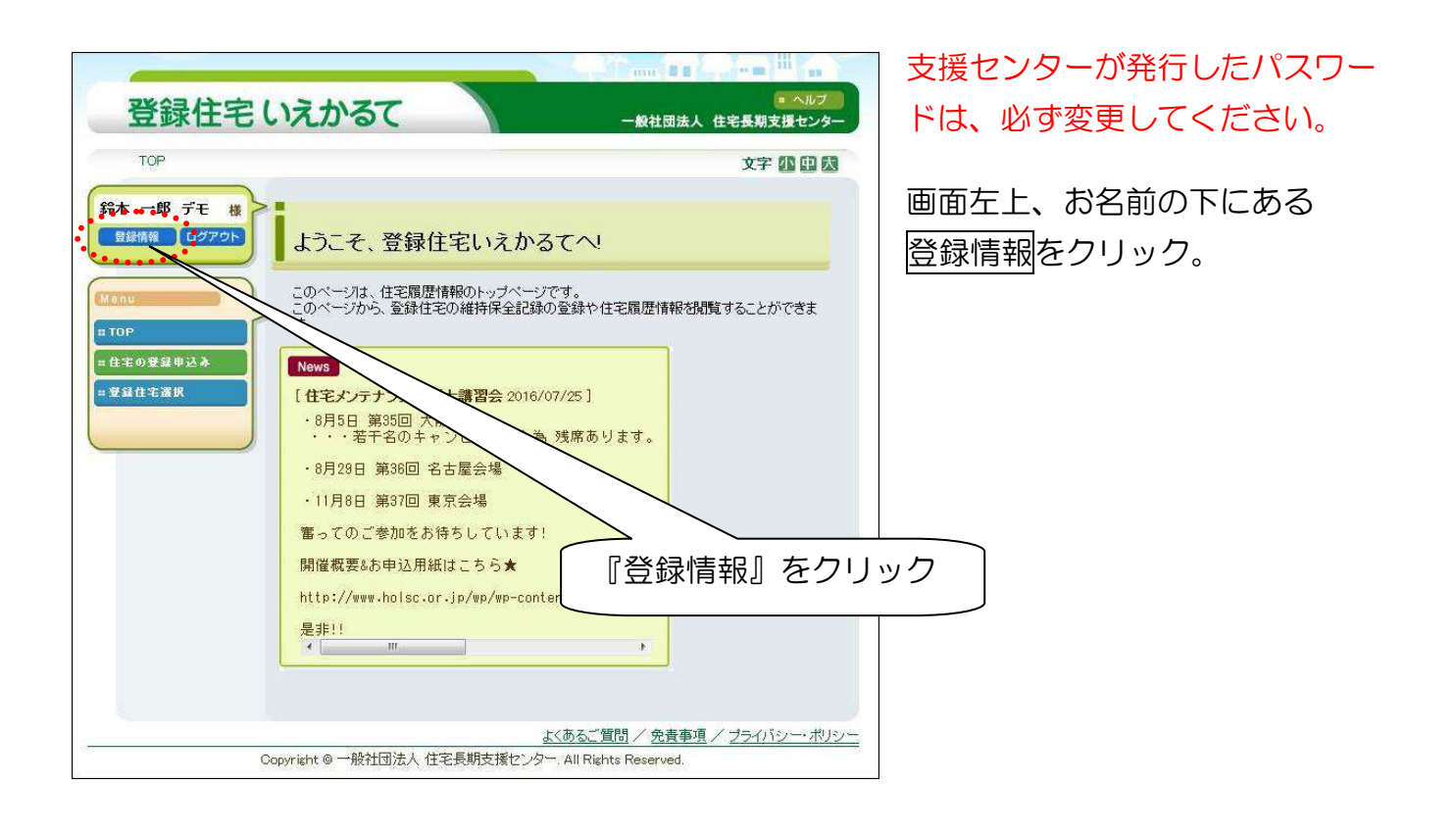

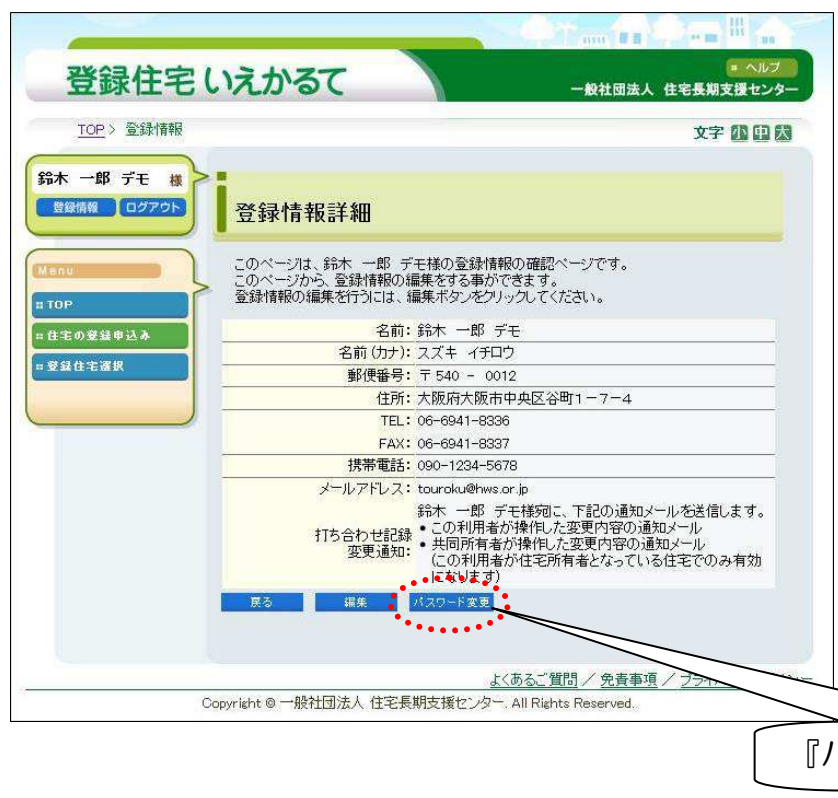

登録情報詳細

このページは、貴方様の登録情報の確 認ページです。

このページから、登録情報の編集をす る事ができます。

パスワード変更ボタンをクリック。 登録情報の編集を行うには、編集ボタ ンをクリックしてください。

※未入力項目への入力や変更は、編集 ボタンを選択し『登録情報編集』画 面にて入力してください。

『パスワード変更』をクリック

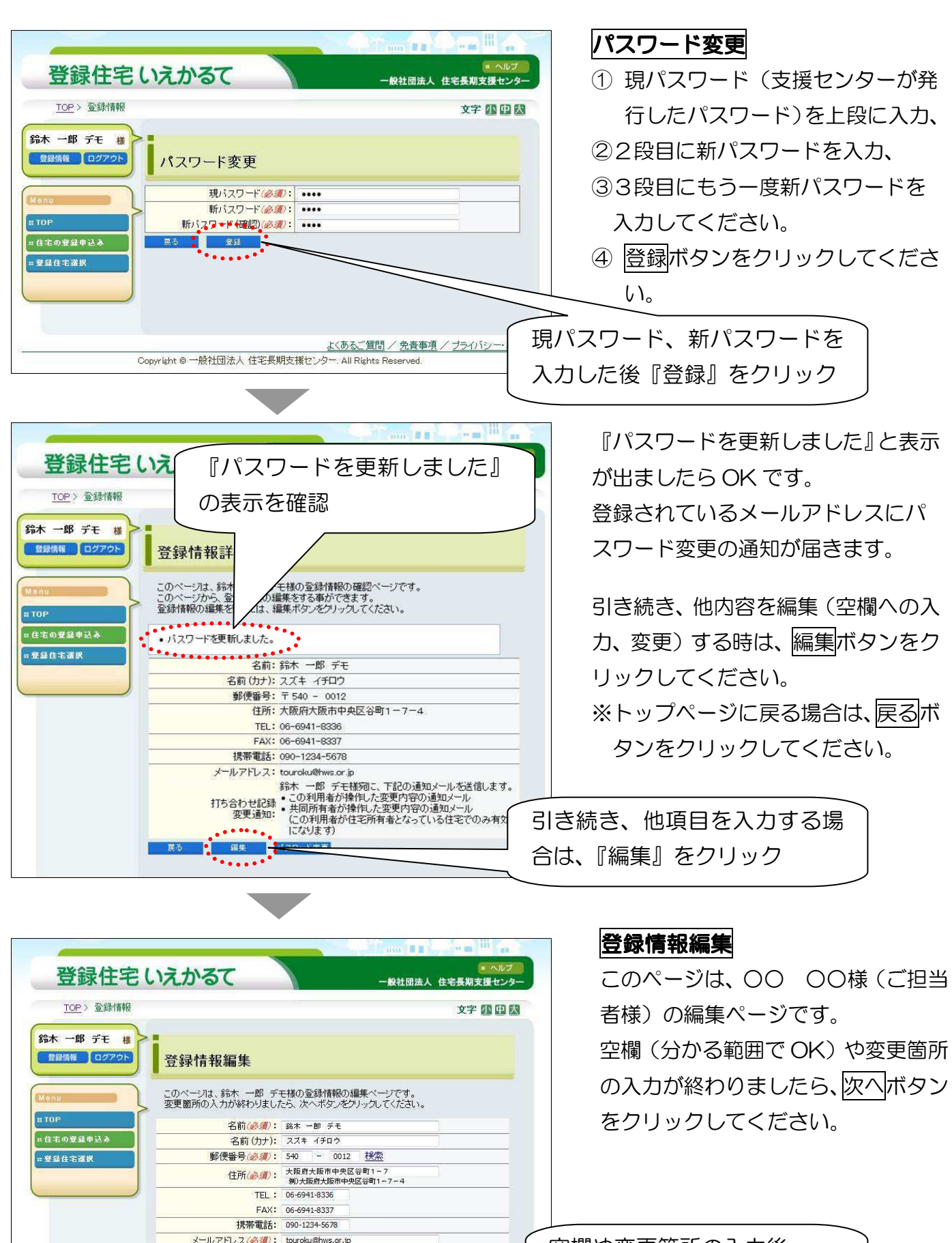

この利用者が操作した変更内容の通知メール

■ 受け取る -<br>- 打ち合わせ記録 共同所有者が操作した変更内容の通知メール<br>- 変更通知: (この利用者が住宅所有者となっている住宅で<br>- なります) **■ 受け取る** 

空欄や変更箇所の入力後、 『次へ』をクリック

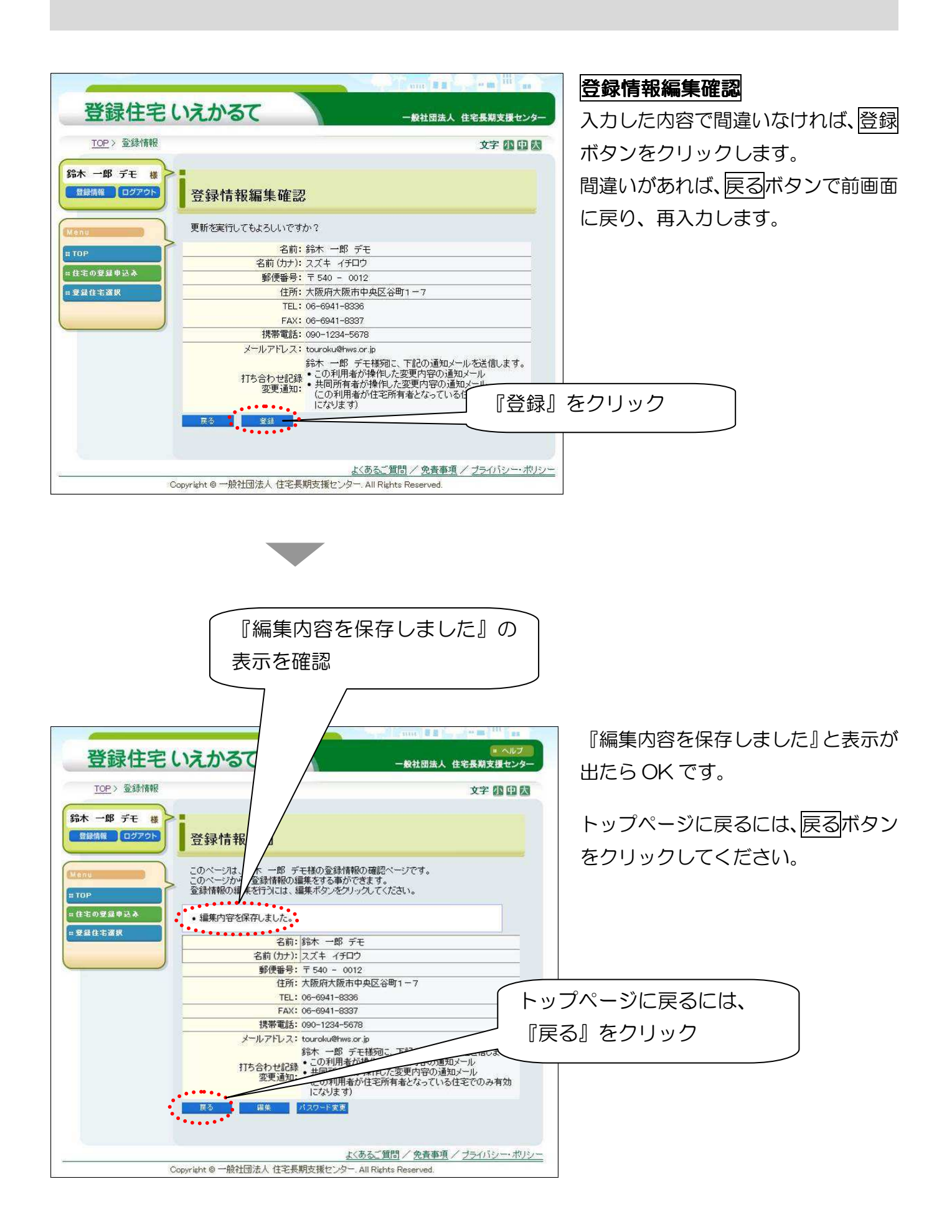

# 4. 基本情報を閲覧する。

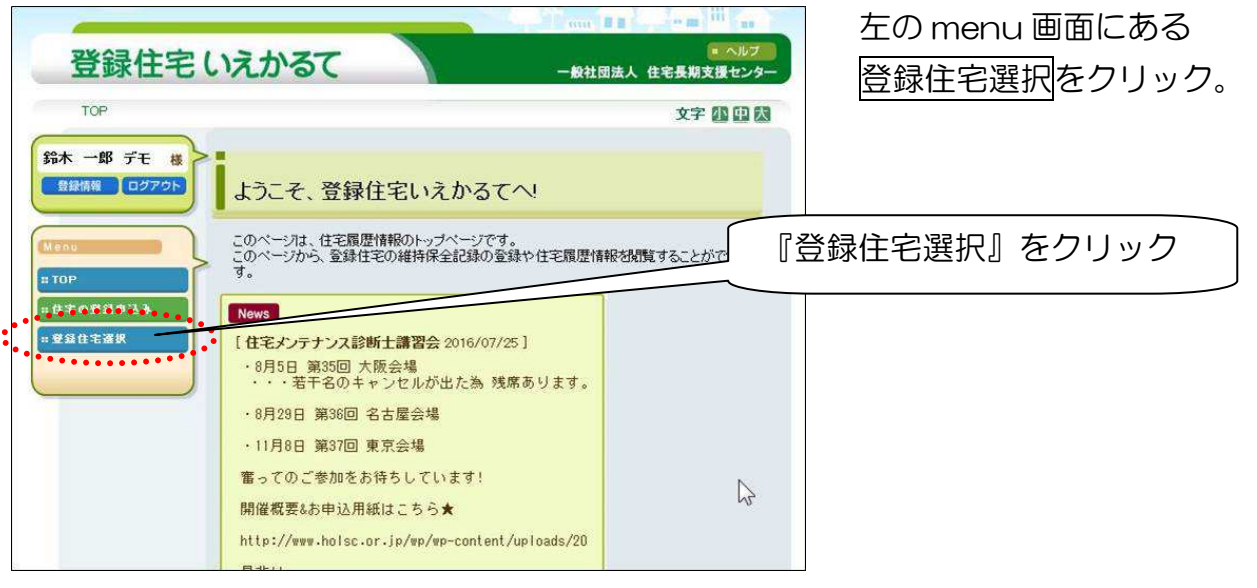

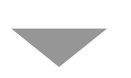

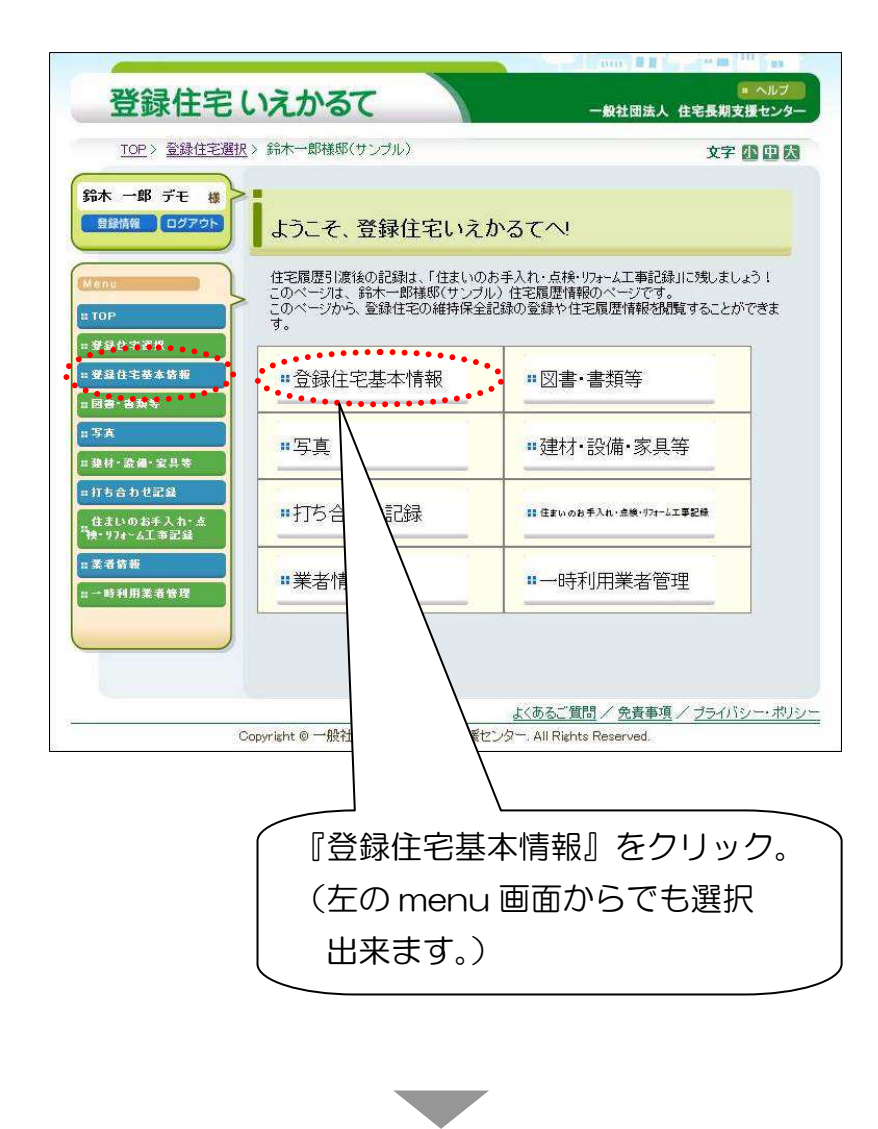

このページは、貴邸の住宅履歴情報 のページです。

貴邸の『維持管理記録』の登録や、 住宅履歴情報を閲覧することがで きます。

まずは、貴邸の『基本情報』を見て みましょう。

『登録住宅基本情報』のボタンを クリックすると、以下の基本情報が 閲覧できます。

①住宅 ID

②登録住宅基本情報

③依頼内容

④所有者

⑤登録申請者

⑥アフターメンテナンス担当

⑦建築士

⑧建築工事業者

⑨販売・仲介業者

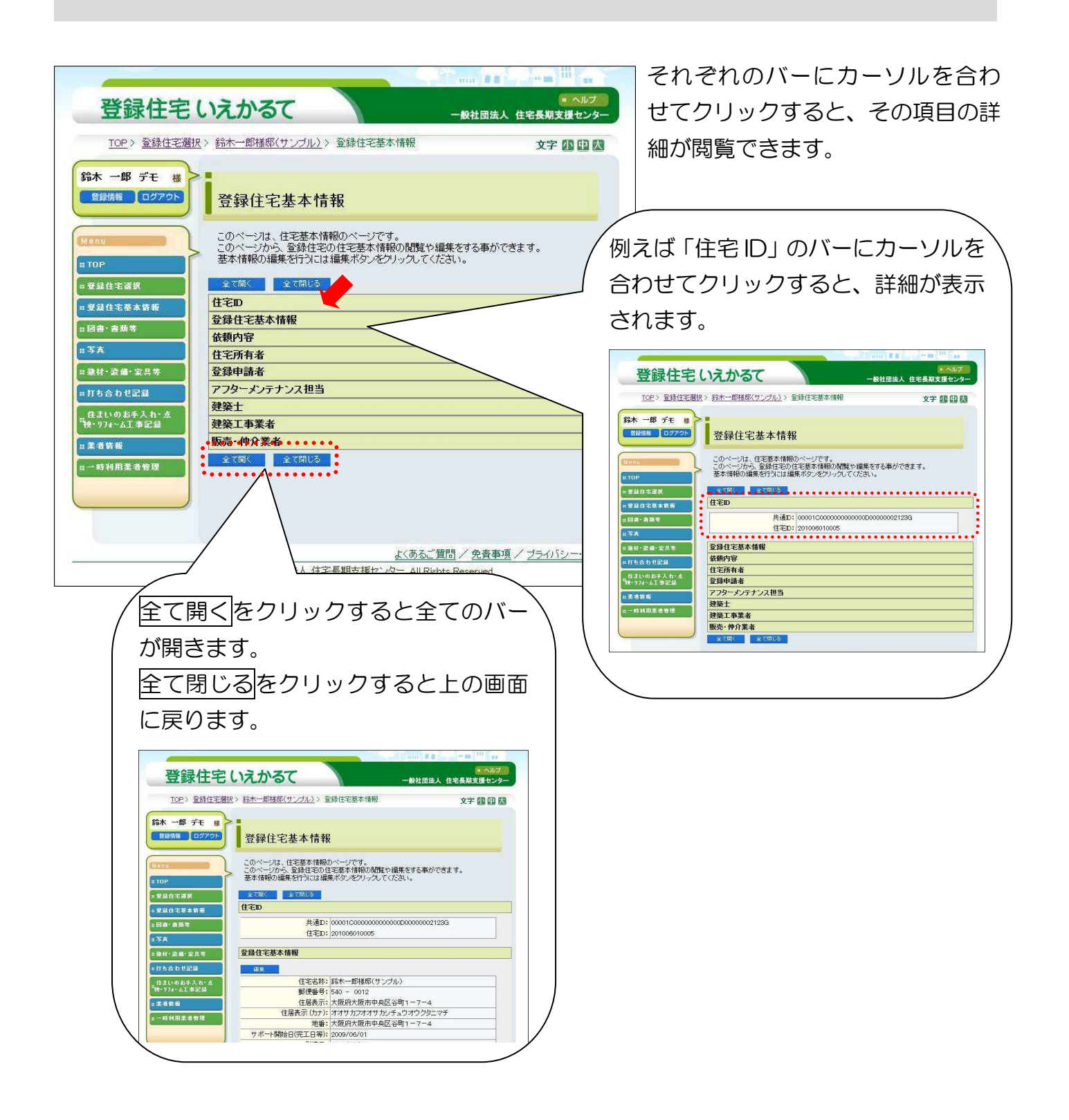

5 図書・書類情報を閲覧する。 図書・書類情報を閲覧する。

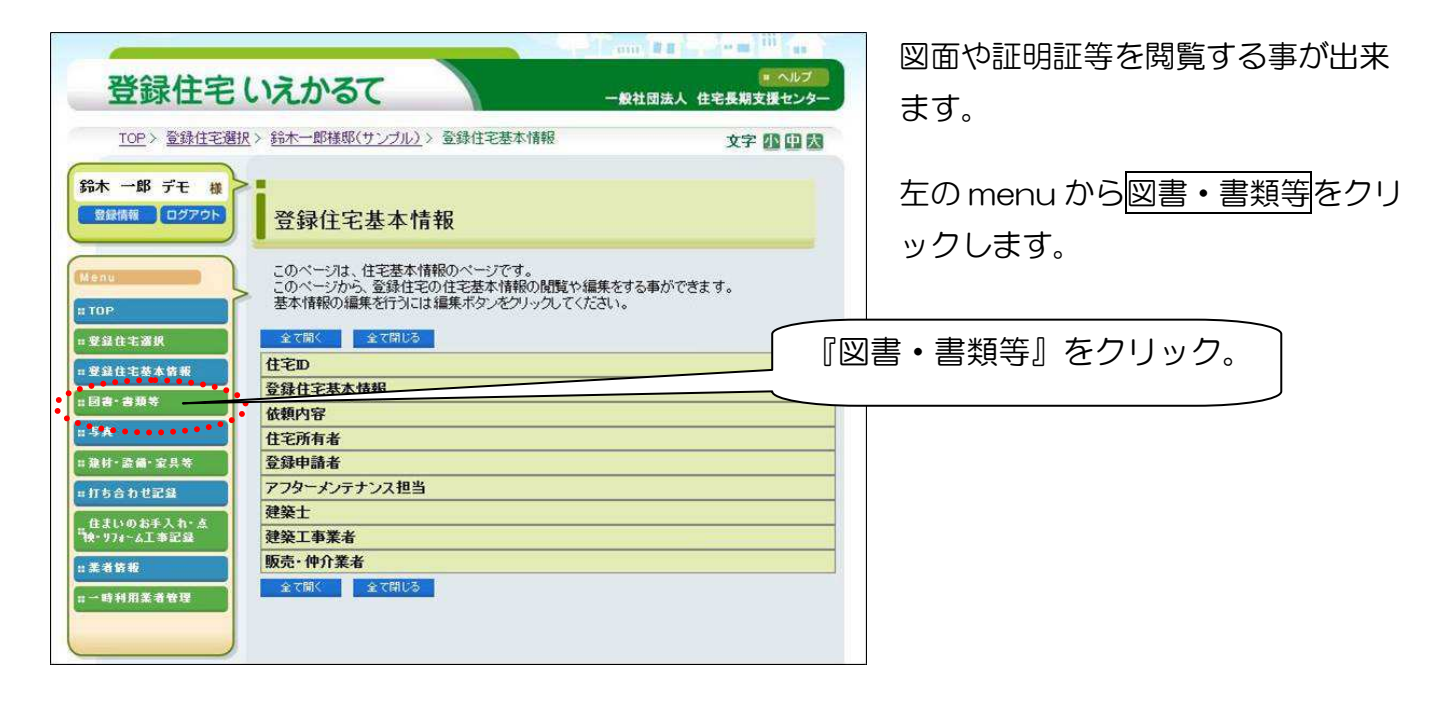

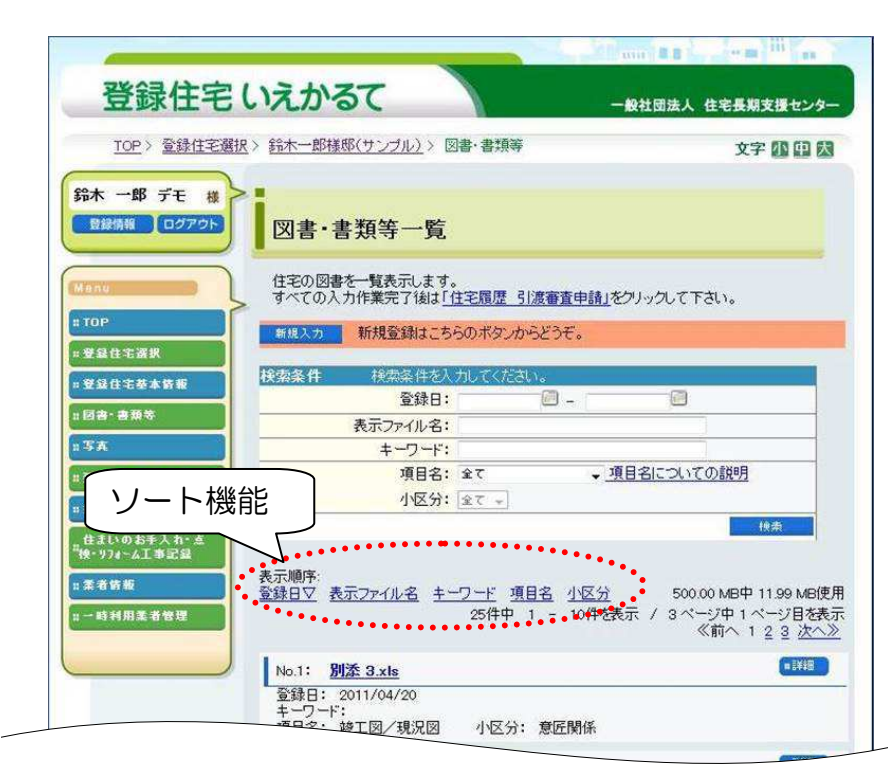

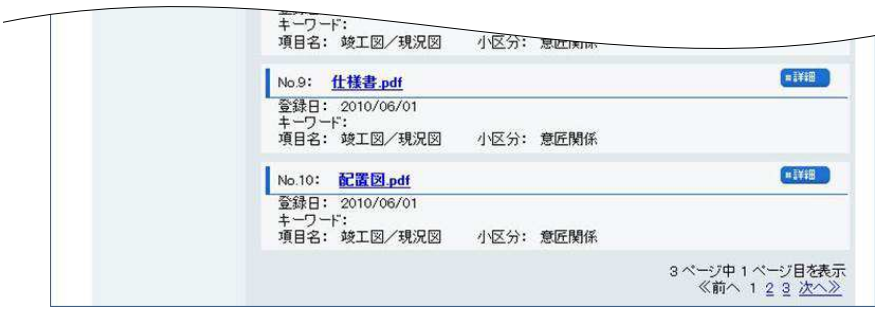

図面・書類等一覧のページが開きます。

下へスクロールすると、登録時に登録 された図面や証明書類の名称が表示さ れています。

見たい図書・書類は、以下 2 つの方法 で確認する事が出来ます。

【確認方法 その 1】 画面をスクロールするか、ソート機能 を使って、見たい書類の名称を探し、 ①ファイル名をクリックする。 ②詳細をクリックする。

【確認方法 その 2】 『検索条件』画面にキーワード等を入 力する。

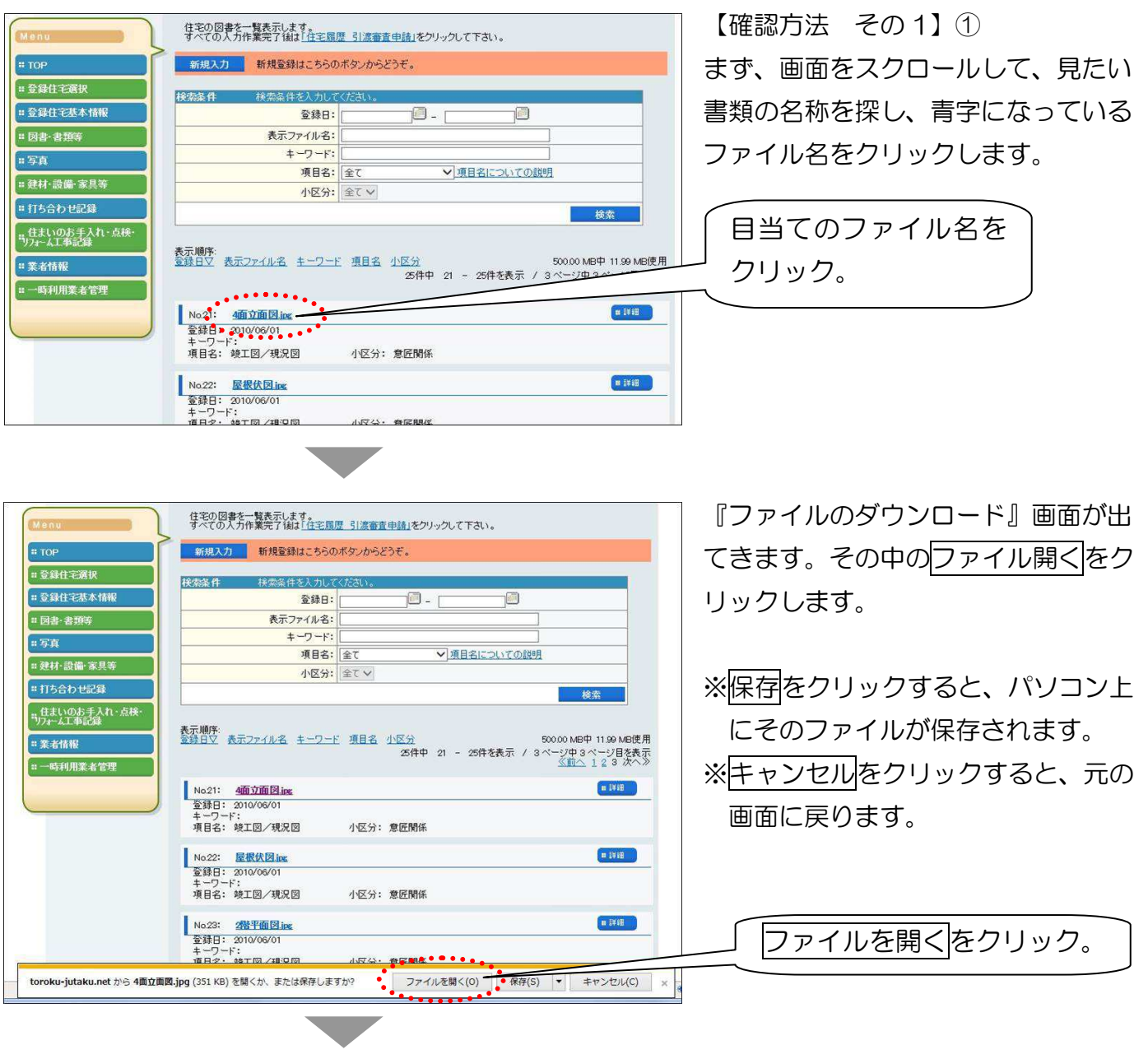

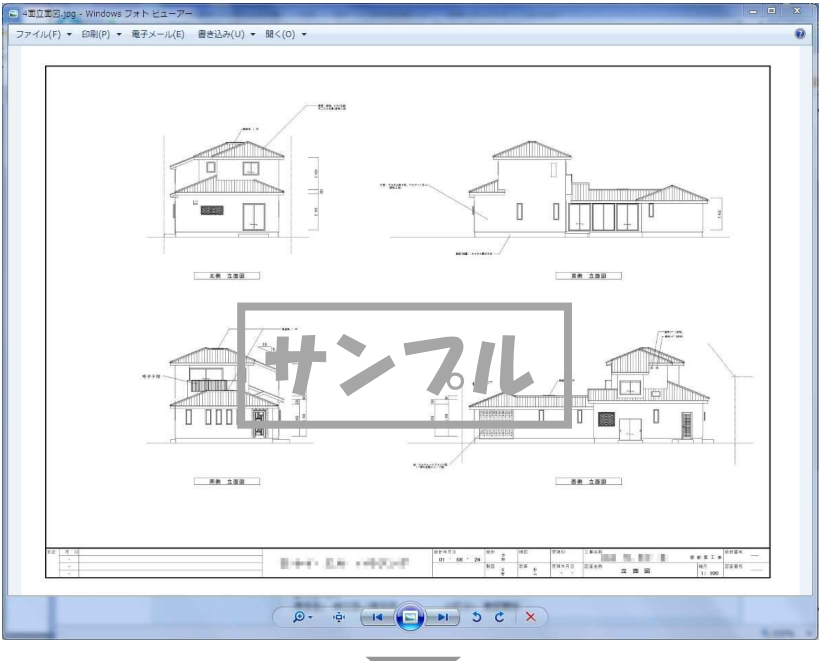

ファイルが開き、書類を確認します。 閉じる時は、Internet Explorer 上でフ アイルが開いている場合は閉じるボタ ンをクリックすると元の画面に戻りま す。違うプログラム(Windows フォト ビューアーや Excel プログラムなど)で ファイルが開いている場合は、そのプ ログラムを X 印などで閉じます。

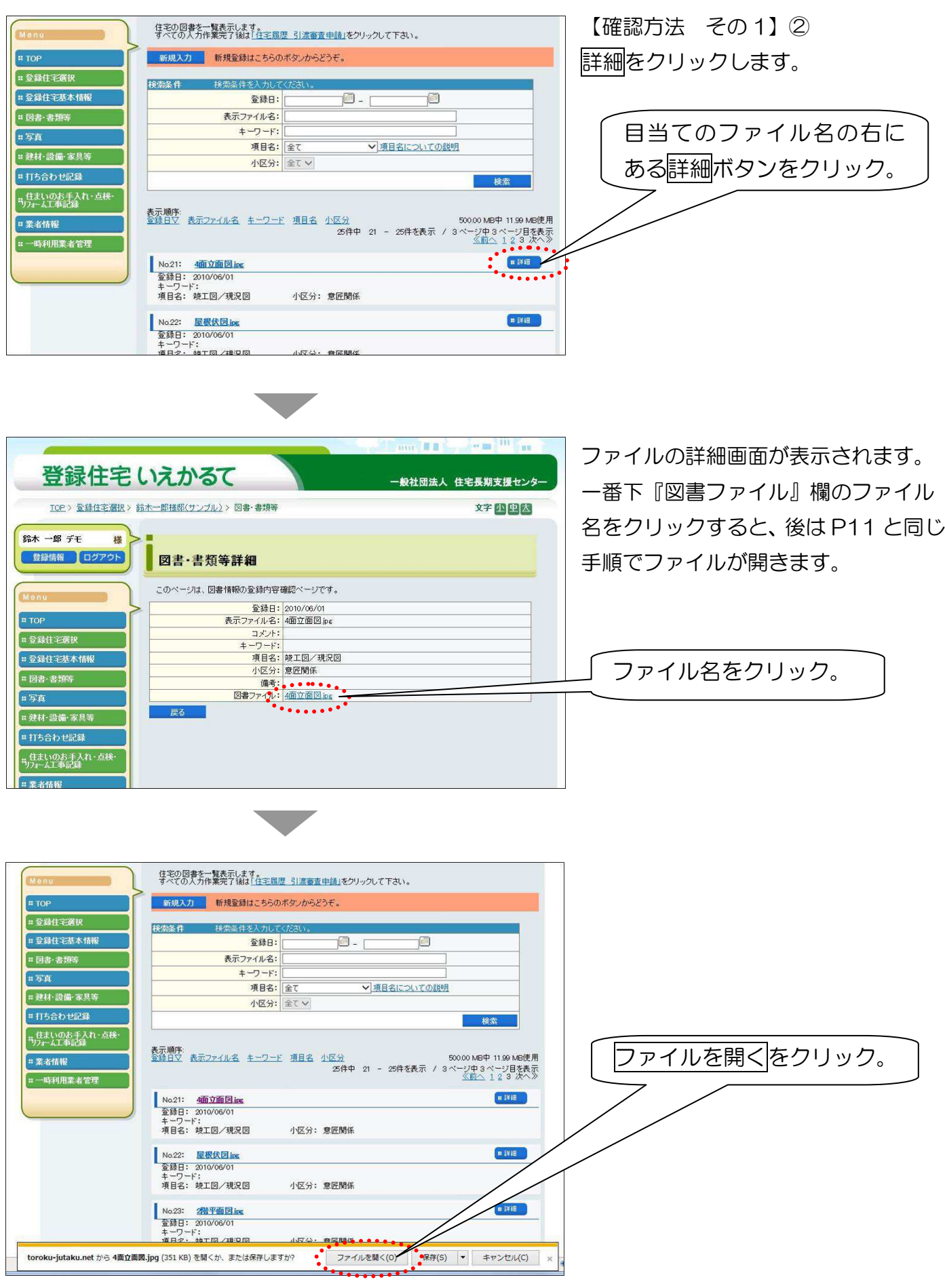

 $\overline{\phantom{a}}$ 

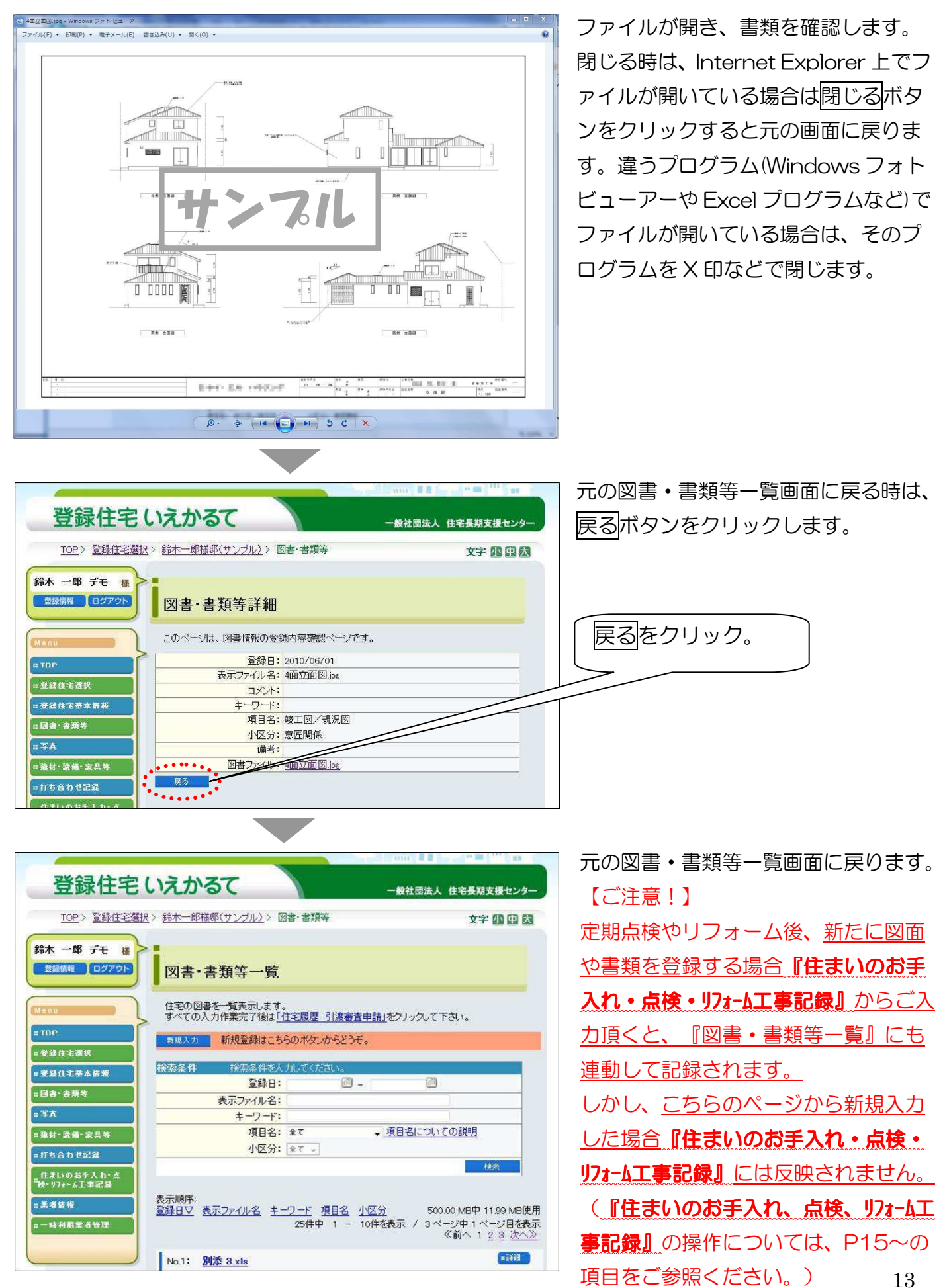

6 写真を閲覧する。 写真を閲覧する。

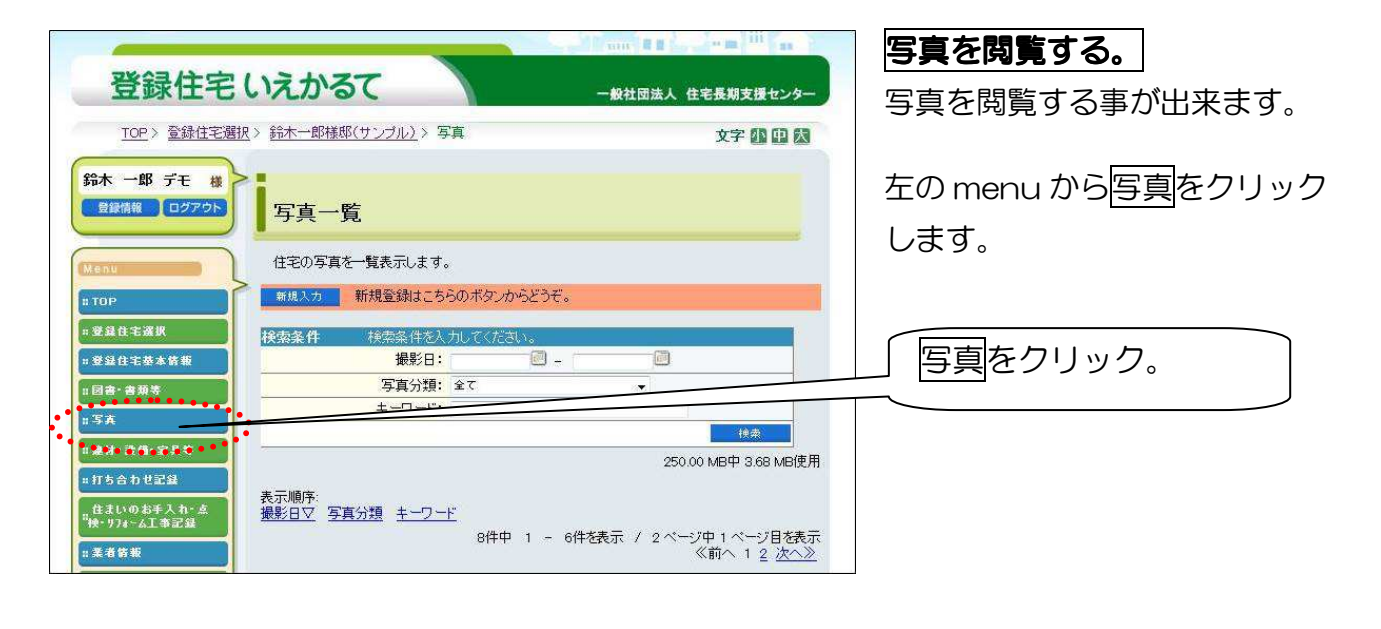

登録住宅いえかるて 一般社団法人 住宅長期支援センタ TOP > 登録住宅選択 > 鈴木一郎様郎(サンプル) > 写2  $42.5852$ ①『検索条件』より検索 鈴木 一郎 デモ 様 ■ 登録情報 □ ログアウト 写真一覧 住宅の写真を一覧表示します。 新規入力 新規登録はこちらのポタンからどうぞ、 **II** TOP  $......$ ......<br>. **IRMAN** □ 受信任 宅置訳  $\ddot{\cdot}$ ■ 受精任宅基本情報 操影日: 调 ø 写真分類: 全て ----그  $+ - 7 - 5$  $\sqrt{3\pi}$ ■ 塗材-設備・家具等 **#H5800ZR** 表示順序:<br><u>撮影日マ</u> - 写真分類 - キーワード - 任まいのお手入れ・2<br><sup>12</sup>映-97<del>1</del>-ムエ事記録 8件中 1 - 6件を表示 / 2ページ中1ページ日を表示 ■ 素者情報 《前へ 1 2 次へ》 □一時利用業者管理 撮影日 撮影日 梁老日 2010/09/08 2010/06/01 2010/06/01 写真分類 子の他 ②写真にカーソルを合わせ キーワード<br>半年点検1 てクリック。 コメント 借老 借老 備老 撮影日 撮影日 撮影日 2010/06/01 2010/06/01 2010/06  $. • •$ 写真分類 **STAM .......** 写真分類 屋根工事 中間(構造)検査 基礎 キーワート キーワード キーワード

写真一覧のページが開きます。

下へスクロールすると、登録時に登録 された写真が表示されています。

写真も図書・書類等と同様、下記 2 つ の方法で写真を拡大して見る事が出来 ます。

- ①『検索条件』画面に写真分類名称や キーワード等を入力する。
- ②画面をスクロールして、見たい写真 を探し、写真上にカーソルを合わせ てクリックする。

#### 【ご注意!】

14 こちらも『図書・書類等一覧』と同様、 新たに図面や書類を登録する場合、 『住まいのお手入れ・点検・リフォーム工 事記録』からご入力頂くと、『写真 一覧』にも連動して記録されます。 しかし、こちらのページから新規入 カした場合『住まいのお手入れ・点 キャリオーム工事記録』には反映されま せん。

7-1

『定期点検』や『リフォーム』の記録、『家電や設備機器の点検・入れ換え』、『DIY』など、 住宅の維持管理記録 をつける事が出来ます。

『住まいのお手入れ・点検・リフォーム工事記録』は、1つの工事毎に維持管理記録(工事の基本 情報)、点検結果、図書・書類、写真、建材・設備・家具等、打ち合わせ記録、リフォーム時 審査の7つの項目で構成されています。

『住まいのお手入れ・点検・リフォーム工事記録』から図書・書類、写真、健材・設備・家具等を登 録すると各項目に連動して記録します(P13、P14 参照)。 住宅の維持管理記録は、以下の手順で作成・記録していきます。 ①定期点検やメンテナンスなど、工事毎に入力出来るハコを作成。 は90 日以前です。 90 日を過ぎると ②ハコ作成後、該当する項目に順次、入力、アップロードする。 ご注意! こちらでは、一度記録したものを変 更・追加・削除等の編集が出来るの そのデーターは確定となり、編集で きなくなります。ご注意ください。

#### では、『住まいのお手入れ・点検・リカーム工事記録』をつけていってみましょう!

トップページ 登録住宅いえかるて 般社団法人 住宅長期支援センタ ↓ TOP > 登録住宅選択 > 鈴木一郎様邸(サンブル) 文字小田区 登録住宅選択 鈴木 一郎 デモ 様 ↓ ■登録情報 ログアウト ようこそ、登録住宅いえかるてへ! 『住まいのお手入れ・点検・リフォーム工事 住宅履歴引渡後の記録は、「住まいのお手入れ・点検・リフォーム工事記録」に残しましょう! エール。<br>このページは、鈴木一郎様邸(サンプル)住宅履歴情報のページです。<br>このページから、登録住宅の維持保全記録の登録や住宅履歴情報を閲覧することができます。 録』をクリックします。  $\sqrt{2}$ **= 登録住宅選択** ■登録住宅基本情報 · 冈書·書類等 ■ 登録住宅基本情報 -<br>|= 図書·書類等 日写画 · 建材·設備·家具等 ここをクリック。 日建材·設備·家具等 ■打ち合わせ記録 ■打ち合わせ記録 ■ 住却いのお手入力・点検・リフォーム工事記録 **Francis** □業者情報 ■一時利用業者管理 -時利用業者管) *<u>Partial III Former</u>* 『住まいのお手入れ・点検・リフォーム工事  $1.11$  **B**  $R$ <sup>2</sup> 登録住宅いえかるて ―<br>一般社団法人 住宅長期支援センター 記録』ページが開きます。 TOP > 登録住宅選択 > 鈴木一郎様邸(サンプル) > 住まいのお手入れ·点検·リフォーム工事記録 まず、今回登録したい内容を記録する 文字的的精 絵木 一郎 デモ ハコを作ります。 登録情報 ログア 住まいのお手入れ・点検・リフォーム工事記録一覧 住宅の維持保全記録情報を一覧表示します。 新規入力をクリックします。 **TVEST** 新規入力 。新規登録はこちらのボタンからどうぞ。  $\sqrt{p}$ □ 登録住宅選択 **Besse** ■ 登録住宅基本情報 阿 実施日: タイトル: = 图書·書類等 支払先(業者名): ■写真 新規入力をクリック。 春田: 円 **#建材·設備·家具等** キーワード: 点検結果:■点検結果ありのみ表示する = 打ち合わせ記録 <mark>リフォーム時審査:</mark> ■ 進捗状況を指定する<br>リフォーム時審査: ◎ 依頼済みを含む ● 審査中を含む …住まいのお手入れ・☆<br>"彼・リフォーム工事記録 検索 15 .<br>#業者情報 点検結果入力シートをダウンロード

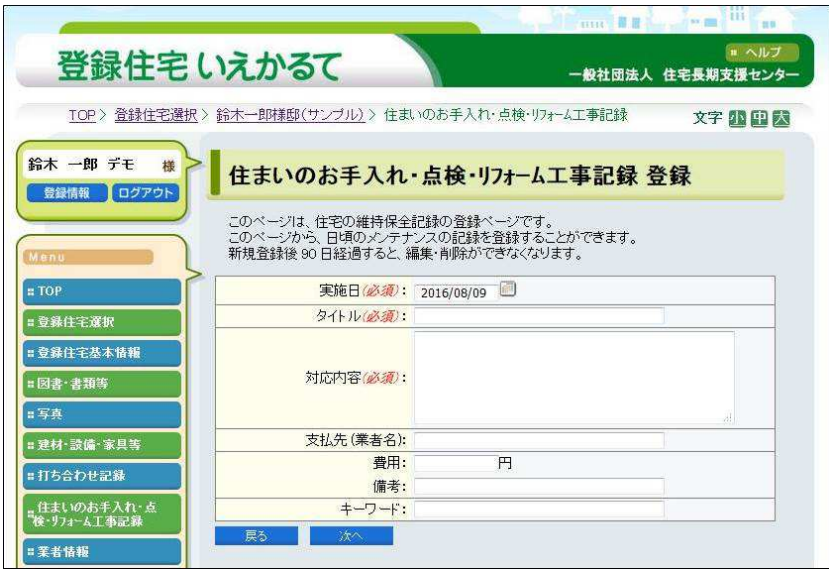

「住まいのお手入れ・点検・リスーム工事記 録」の登録ページが開きます。

こちらは、登録したい内容の『基本情報』 となるものです。

入力欄に登録内容を入力していきます。

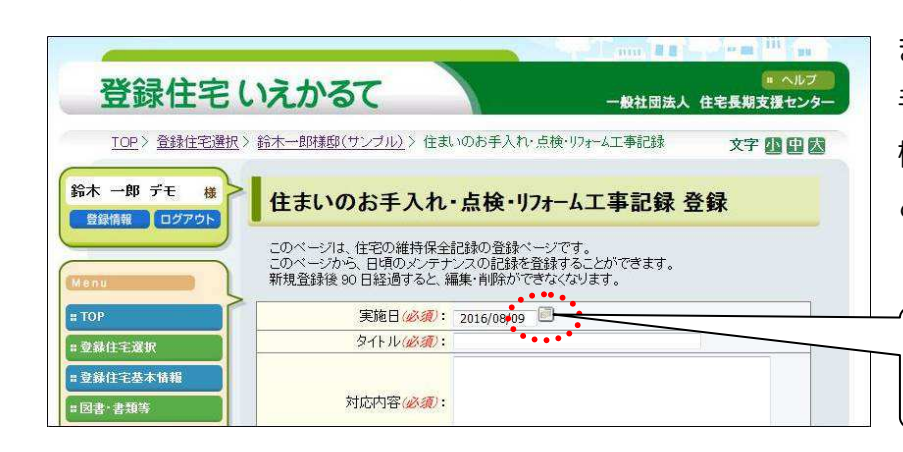

まず、実施日を入力します。 手入力でも入力は可能ですが、入力欄の 横にあるアイコン(カレンダー)を使う と便利です。

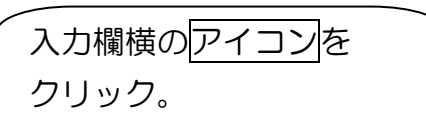

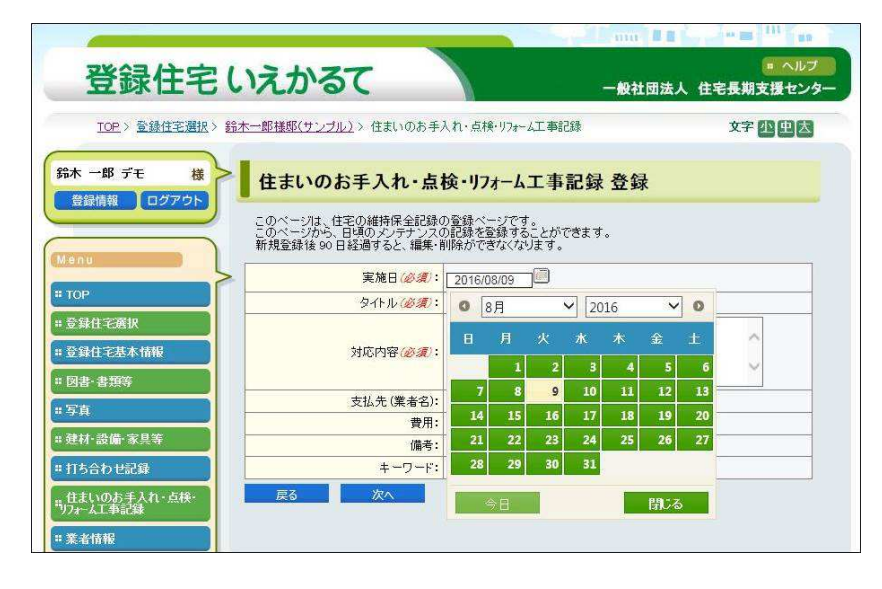

カレンダーが表示されます。

年、月を指定した上で、日をクリックす ると自動的に入力され、カレンダーが閉 じます。

次に未入力部分を入力していきます。

#### 【ご注意!】

※ (必須)は必ずご入力ください。

※入力内容のルール等はございません。

 ご自身で一定のルールを決めて、 ご入力ください。

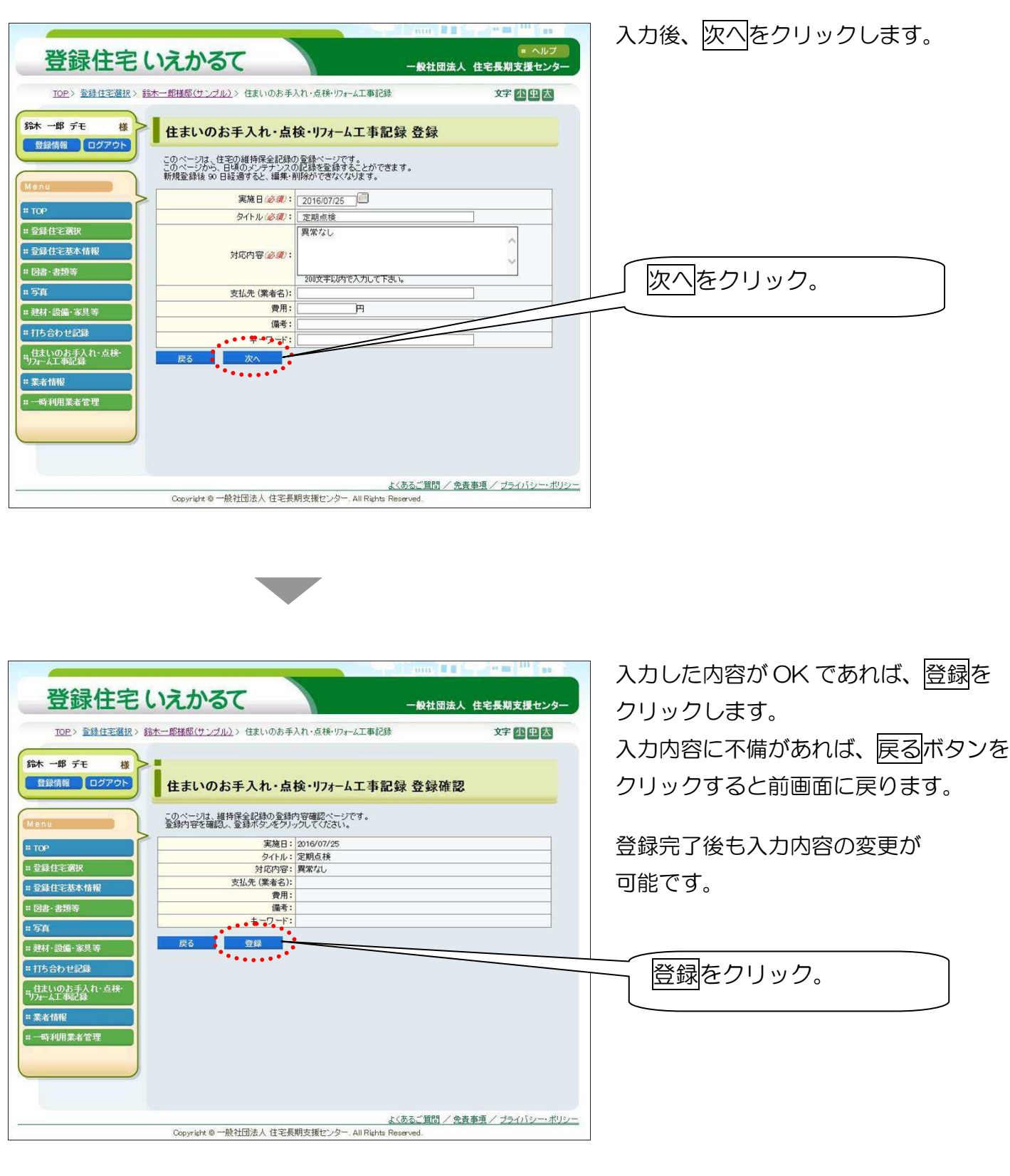

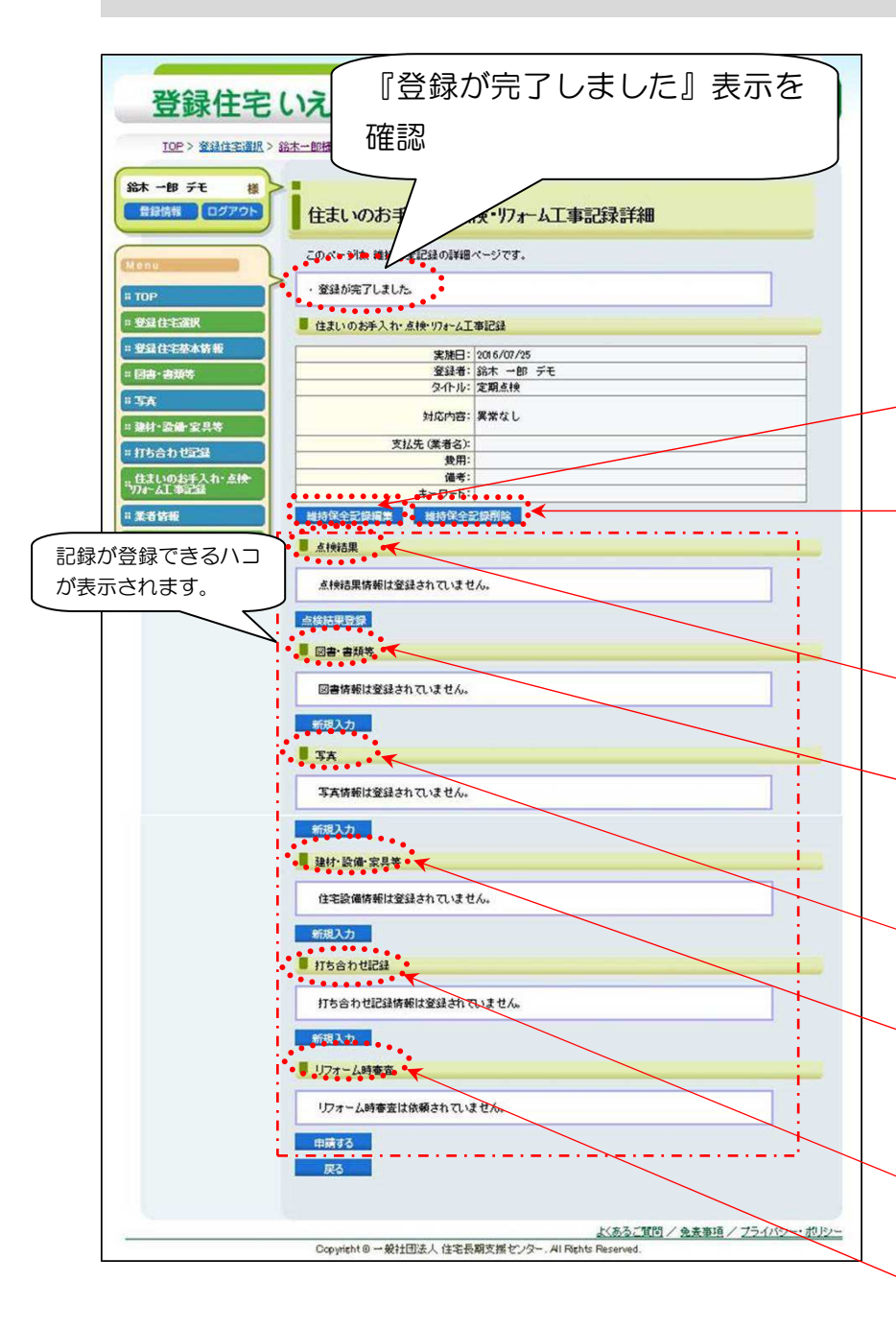

この画面は、住まいのお手入れ・点検・リフォーム 工事記録メニューをクリックし、表示された内 容から今回登録した「定期点検」の詳細をクリ ックすれば表示出来ます。

①『登録が完了しました』と表示します。 同時に、登録したい内容が記録出来る 維持管理記録のハコが作成され、表示さ れます。

「住まいのお手入れ・点検・リフォーム工事記録」

に登録した内容に訂正・追加があれば、 維持管理記録編集ボタンから訂正・追加 が可能です。

維持管理記録削除ボタンをクリックす ると、当該タイトルのハコ全部が削除さ れます。

②点検結果 定期点検の結果が記録出来ます。

③図書・書類等 ③図書・書類等

図面や証明書などの書類等が 記録出来ます。

#### ④写真

写真が記録出来ます。

#### 6建材・設備・家具等

詳細な建材・設備・建具等が 記録出来ます。

#### ⑥打ち合わせ記録

・・・・・が記録出来ます

#### ⑦リフォーム時審査 ⑦リフォーム時審査

・・・・・が記録出来ます。

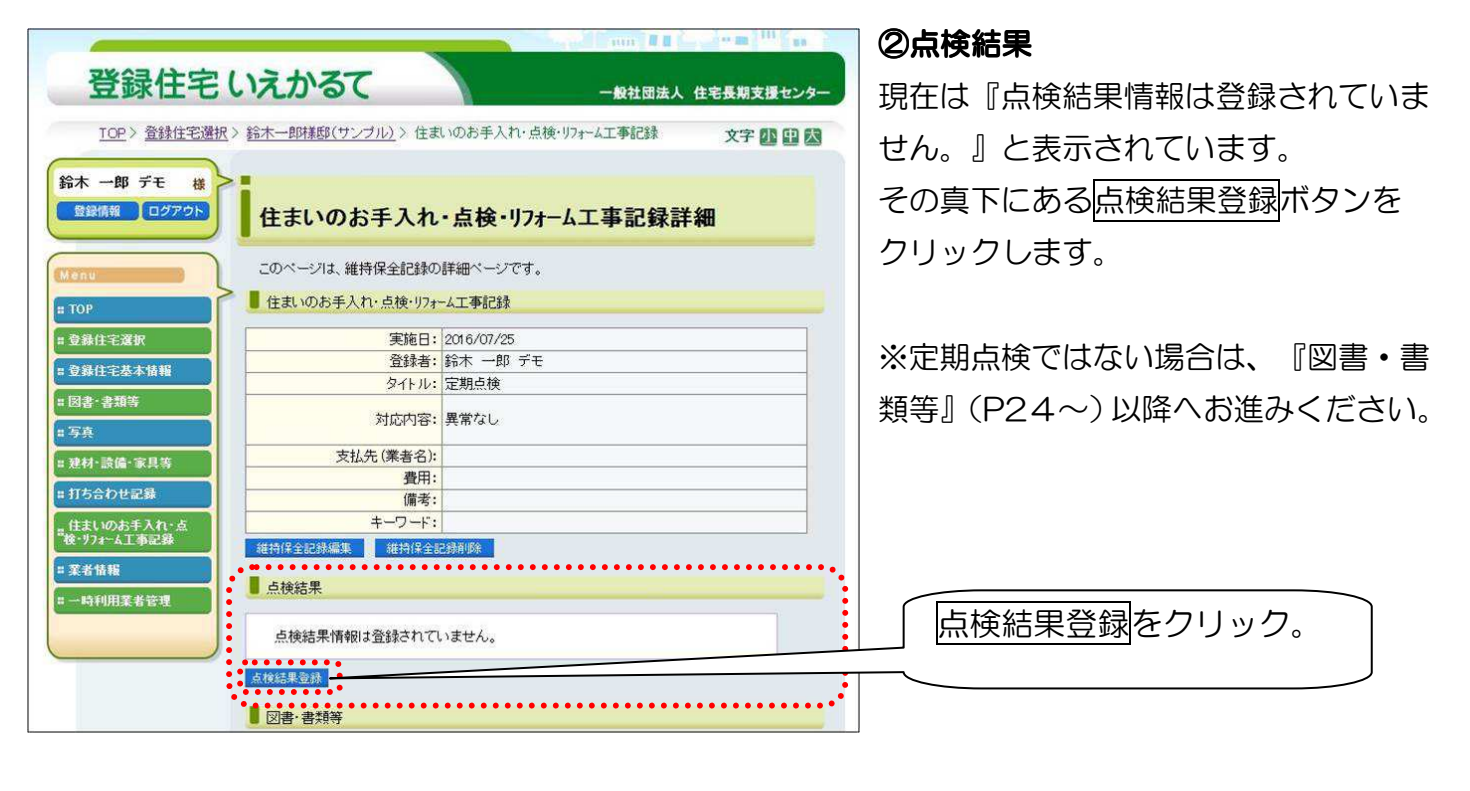

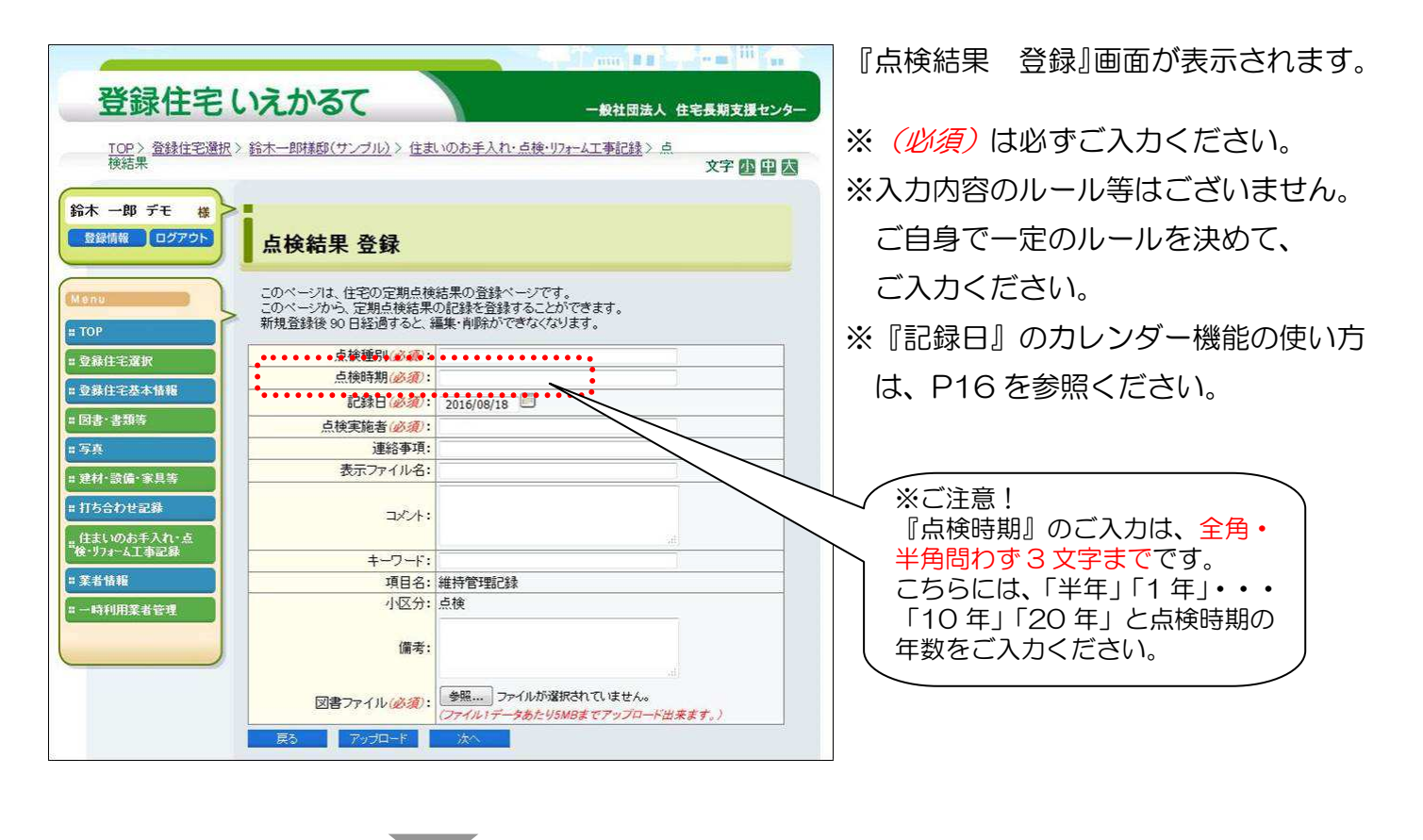

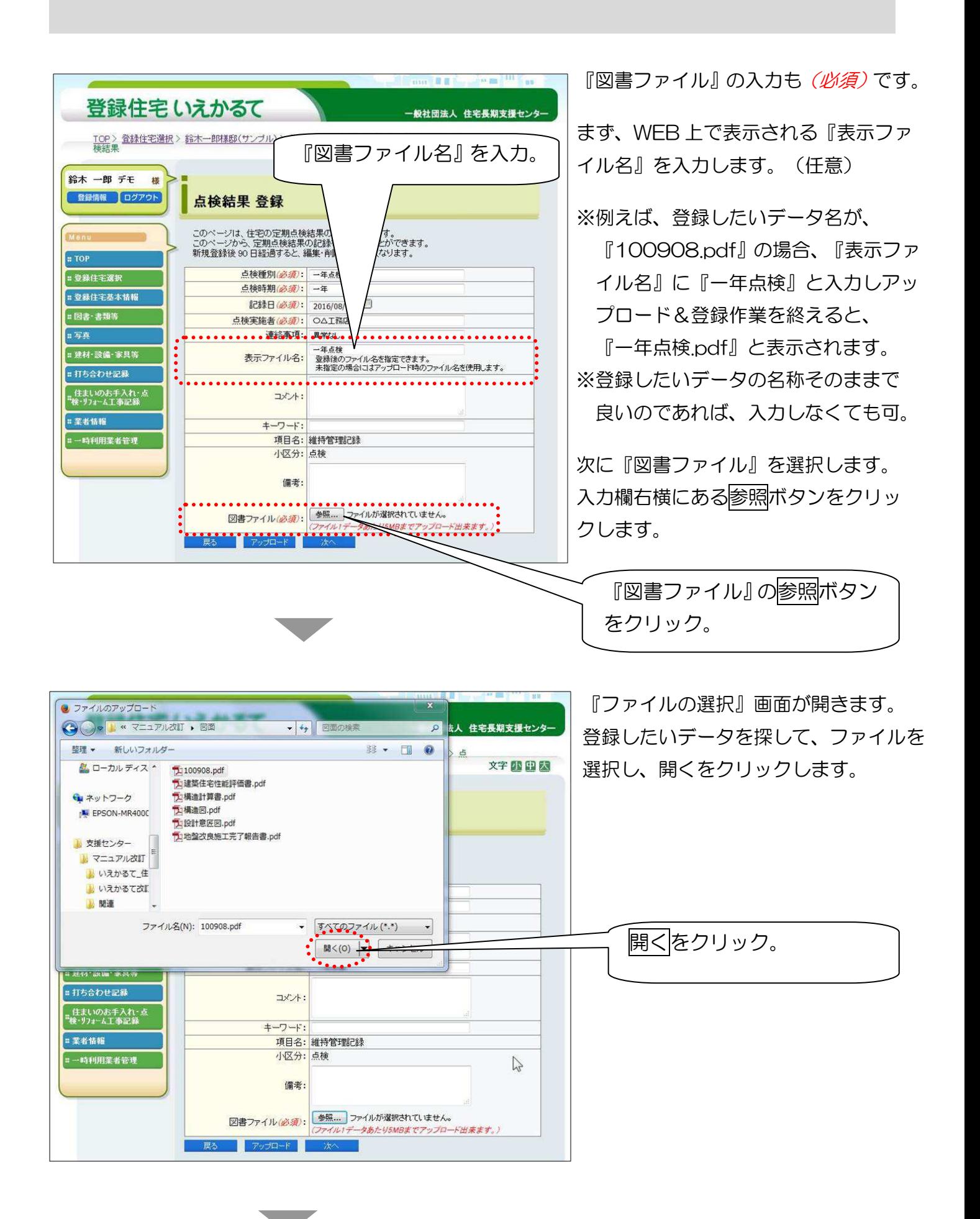

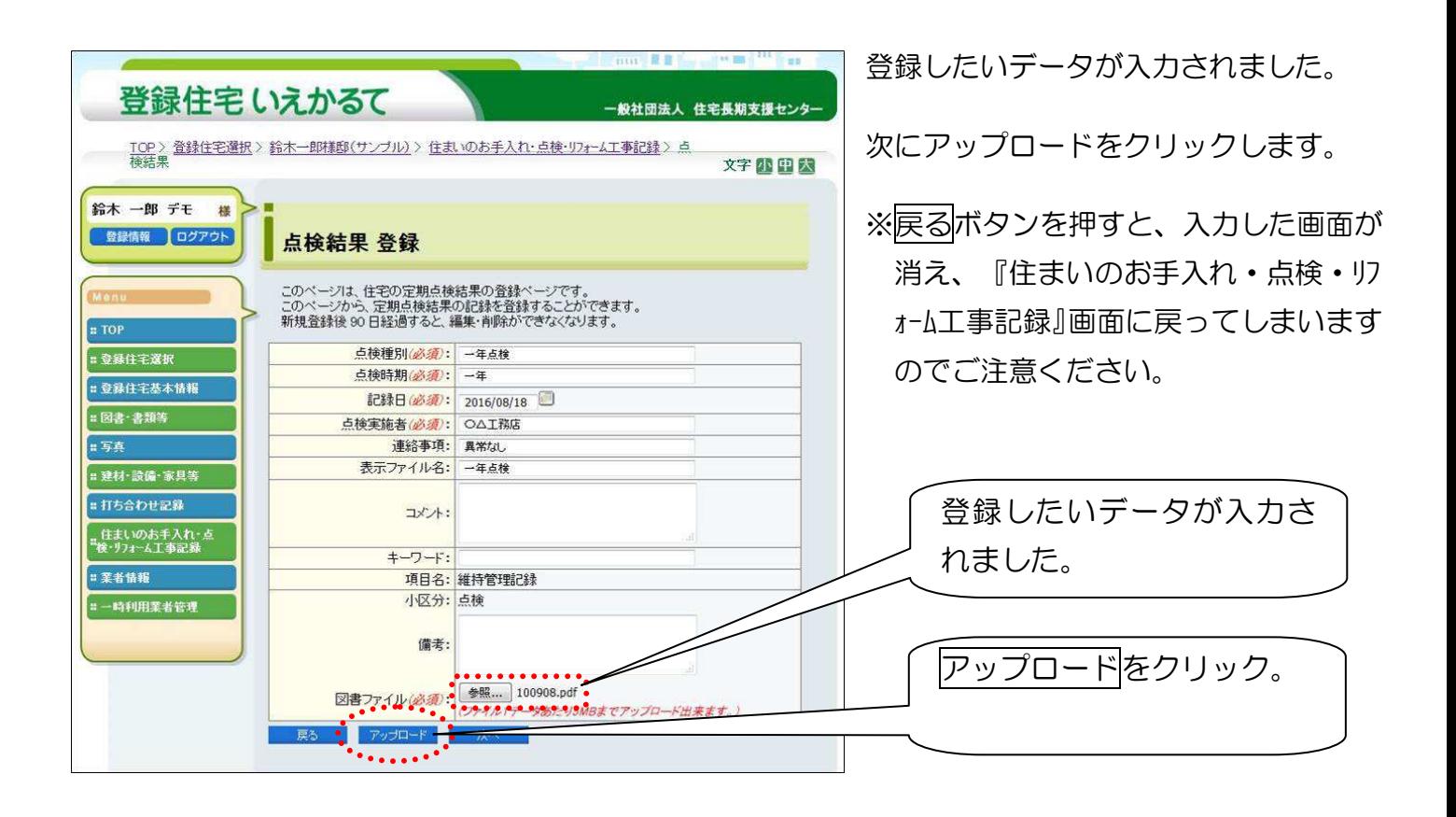

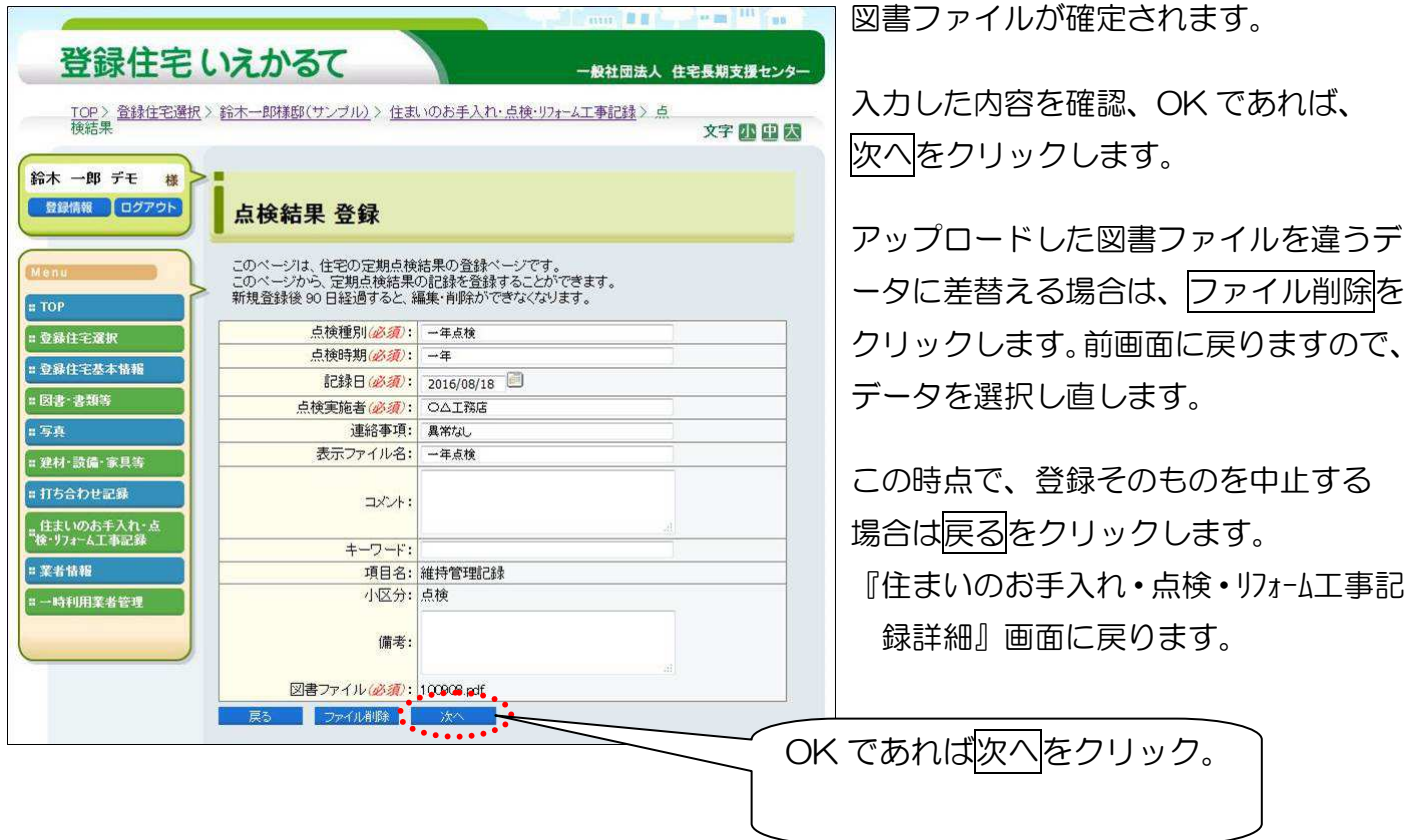

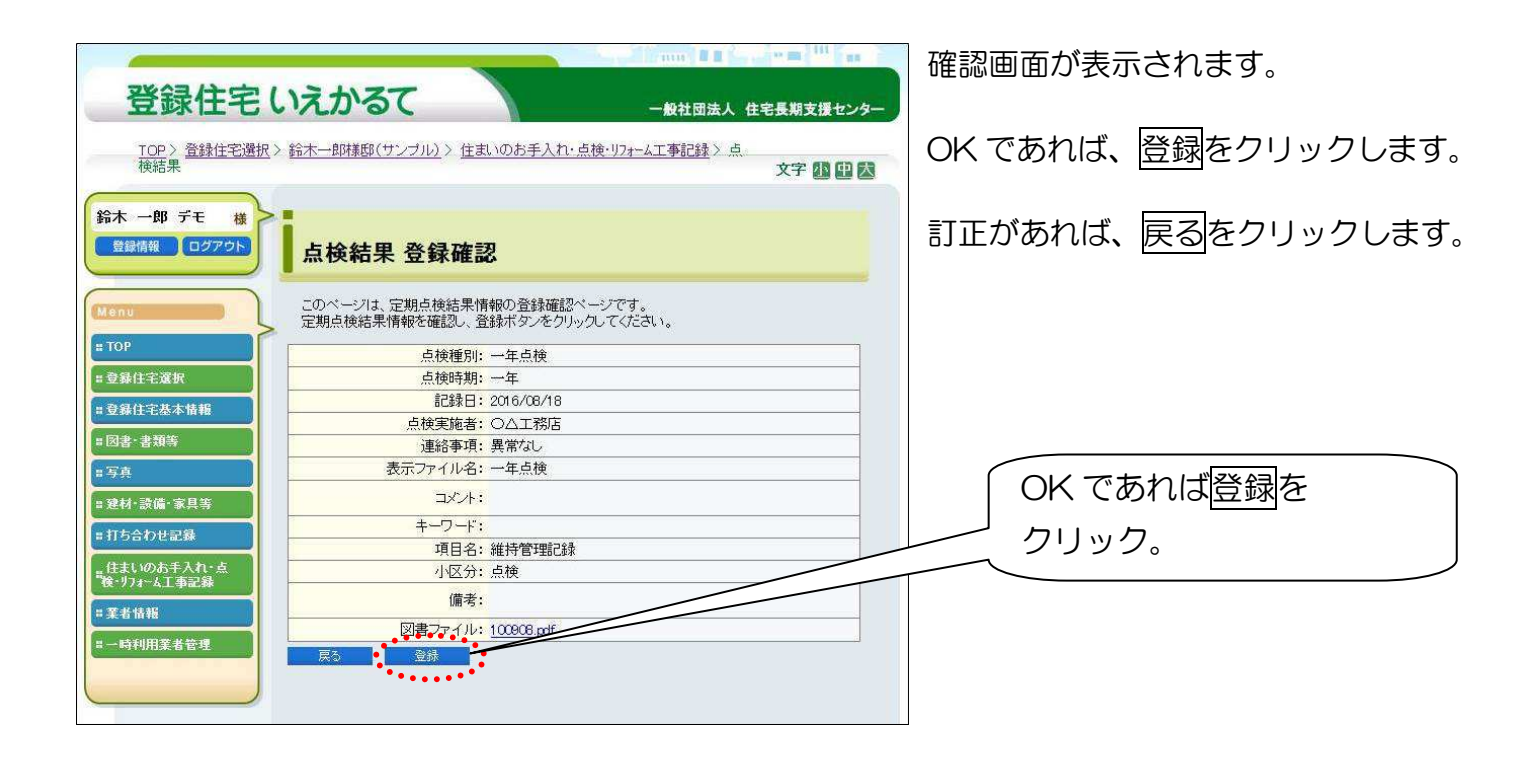

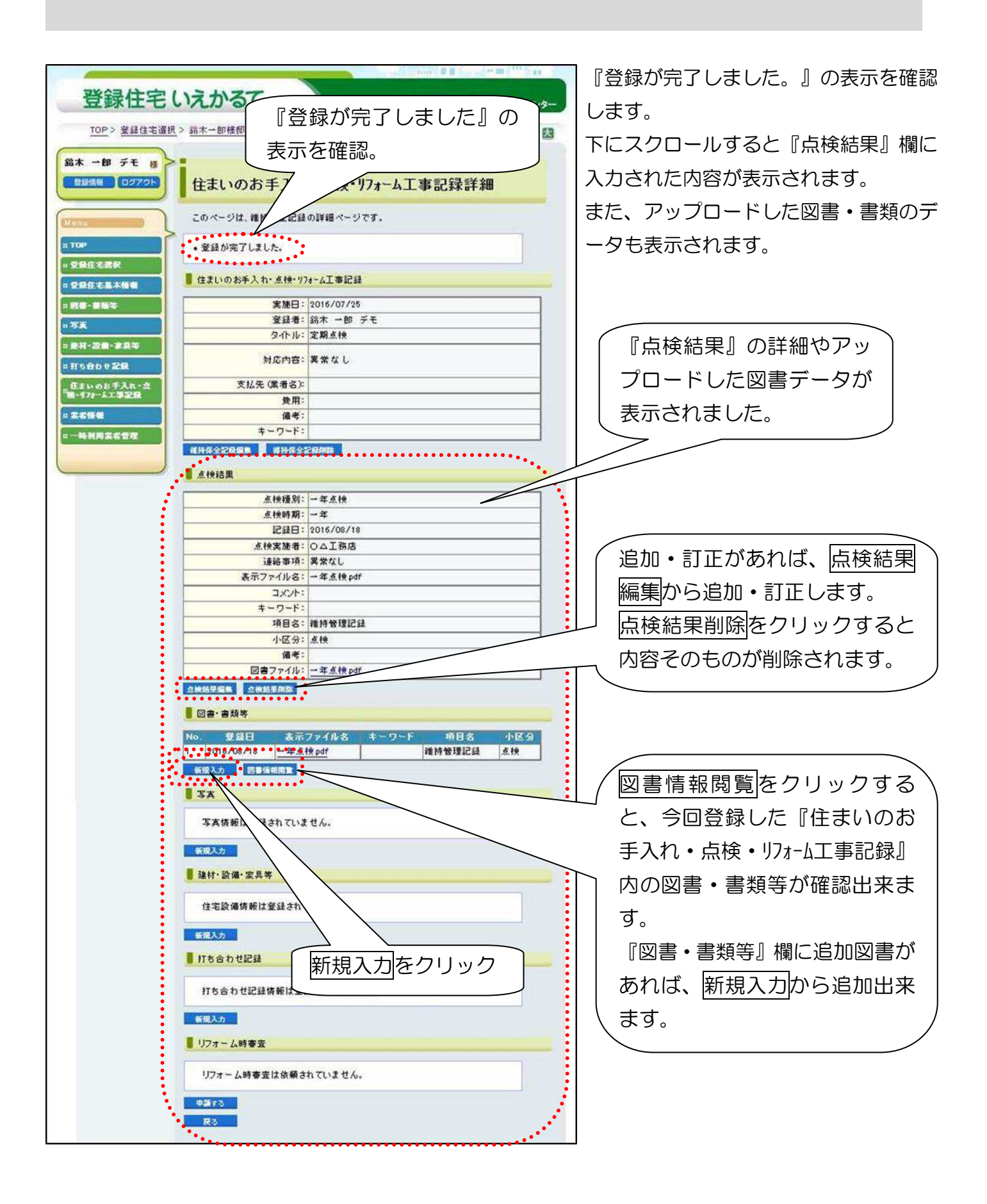

### 7-3 住まいのお手入れ・点検・リフォーム工事記録 –– ③図書・書類等

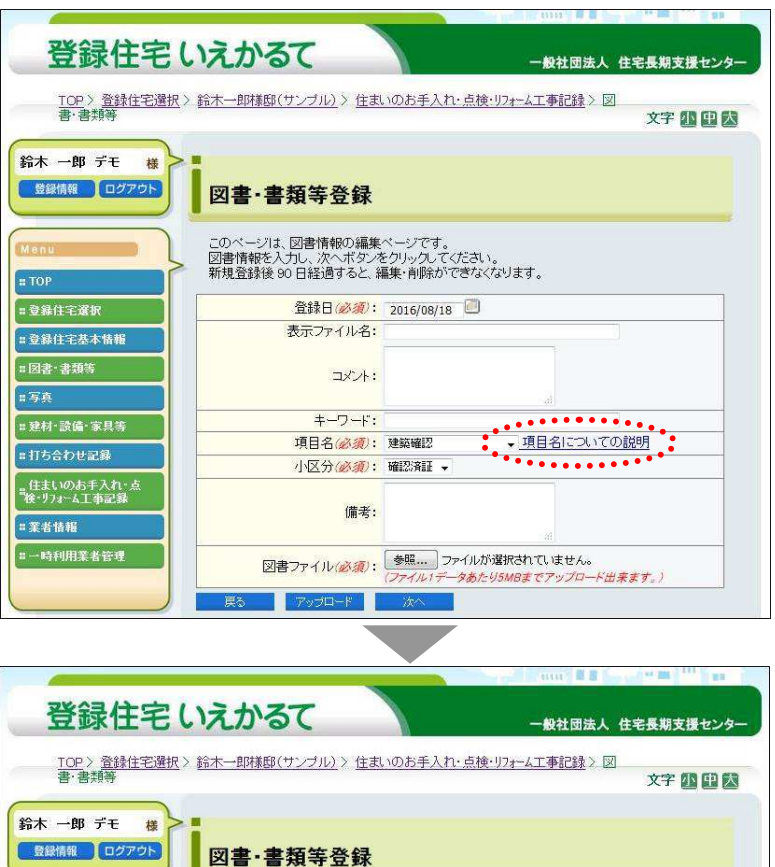

このページは、図書情報の編集ページです。<br>図書情報を入力し、次へボタンをクリックしてください。<br>新規登録後 90 日経過すると、編集・削除ができなくなります。

表示ファイル名:

コメント:

頂日名 (必須): 維持管理記録

小区分(必須): その他

備考:

 $\frac{1}{\sqrt{1-\frac{1}{2}}}$ 

図書ファイル(必須): 参照..... 一年点検 明細書.pdf

-タあたり5MRまで

**キーワード:** 

登録日(必須): 2016/08/18 □

 $ETOP$ 

1写真

■登録住宅選択 -<br>第1章録住宅基本情報

= 図書·書類等

-<br>= 建材·設備·家具等

·IIち合わせ記録

· 葉者情報

。<br>住まいのお手入れ・点<br>"検・リフォーム工事記録

-- 時和田堂芸学理

#### ③図書・書類等

『図書・書類等登録』画面が表示されま す。

P21で行ったデータのアップロードと 違う点は、『項目名』『小区分』の入力 が必須という点です。

- ※『項目名』『小区分』については、『項 目名についての説明』を参照してくだ さい。
- ※ (必須)は必ずご入力ください。 ※『ファイル』選択については、P20 ~P21 を参照ください。 ※『登録日』のカレンダー機能の使い方 は、P16 を参照ください。 ※入力内容のルール等はございません。 ご自身で一定のルールを決めて、 ご入力ください。 入力や書類の選択が終わると、 アップロードをクリックします。

アップロードをクリック。

図書ファイル確定画面が出ます。 入力内容が OK であれば、次へをクリ ックします。

登録住宅いえかるて - 船社団法人 住宅長期支援セン TOP > 登録住宅選択 > 鈴木一郎様邸(サンブル) > 住まいのお手入れ・点検・リフォーム工事記録 > 図<br>書・書類等 文字印印象 鈴木 一郎 デモ 様 ■ 登録情報 ログアウト 図書·書類等登録 このページは、図書情報の編集ページです。<br>図書情報を入力し、次へボタンをクリックしてください。<br>新規登録後 90 日経過すると、編集・削除ができなくなります。  $= TOP$ 登録日(必須): 2016/08/18 | **二登録住宅選択** -<br>□登録住宅基本情報 表示ファイル名: = 図書·書類等 コメント: u V. 次へをクリック。 **キーワード:** =建材·設備·家具等 項目名(必須):維持管理記録 ↓ 項目名についての説明 ■打ち合わせ記録 小区分(必須): その他 -<br>『住まいのお手入れ・点<br>『検・リフォーム工事記録 備老· ■ 葉者情報 図書ファイル: 一年点 博細書 pdf 精和用業業 ファイル削除 。

→ 項目名についての説明

プロード出来ます。

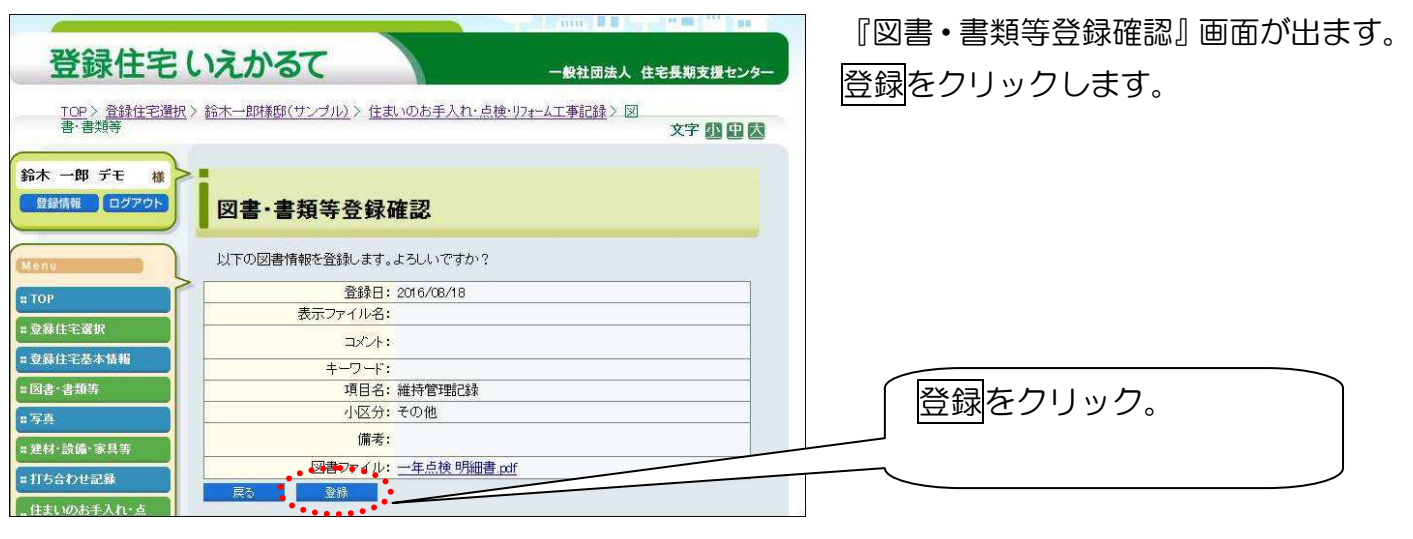

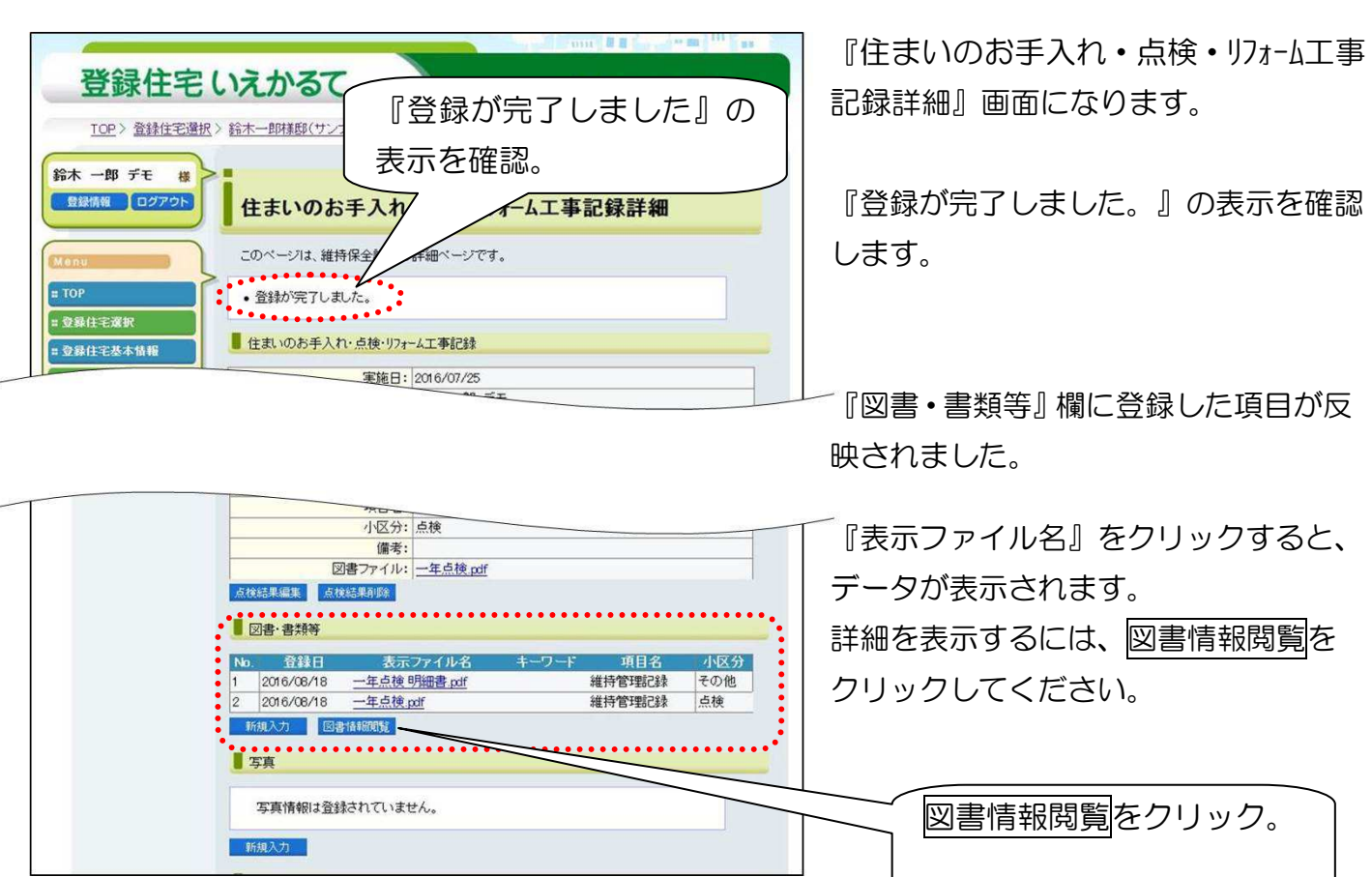

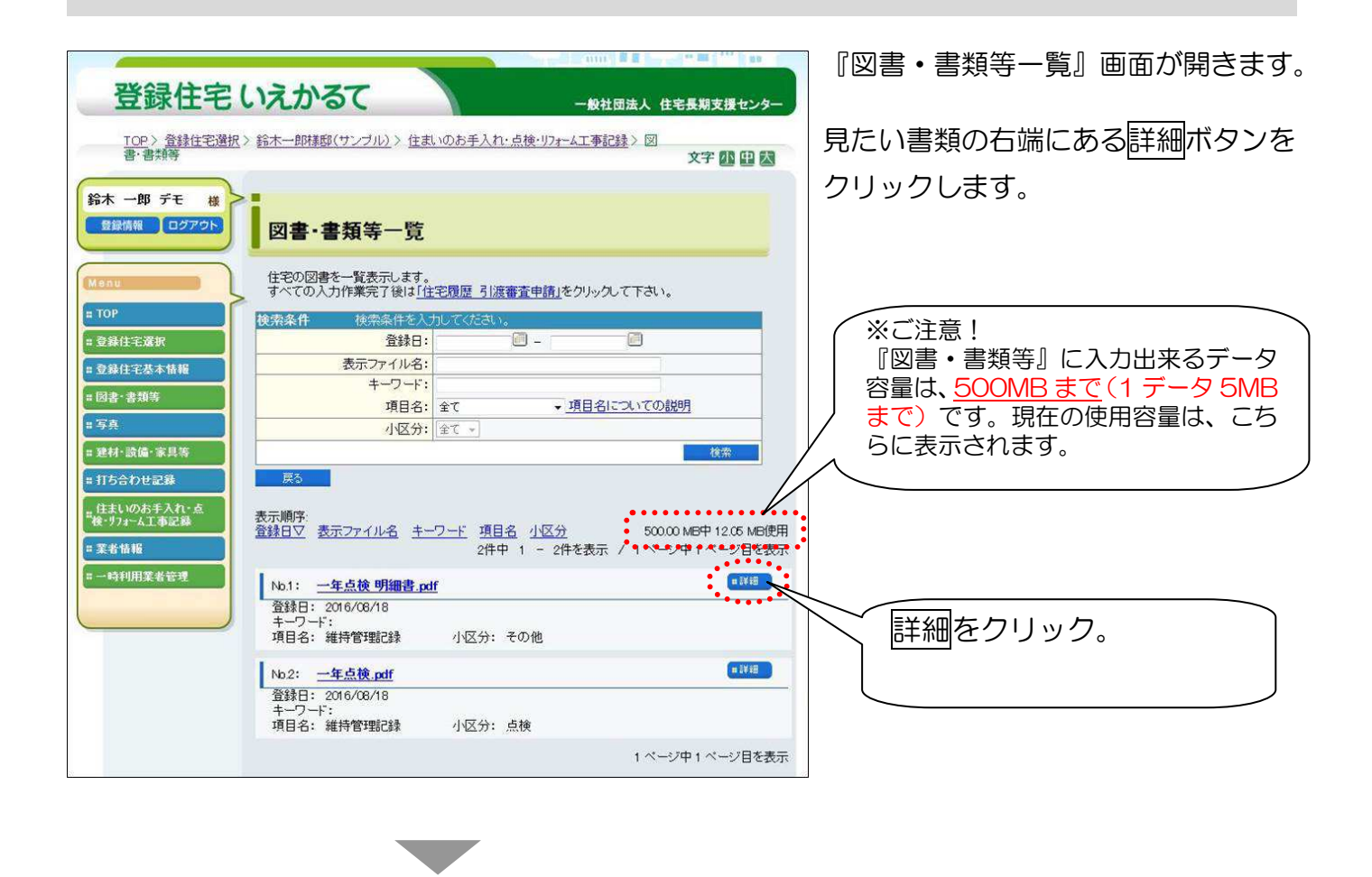

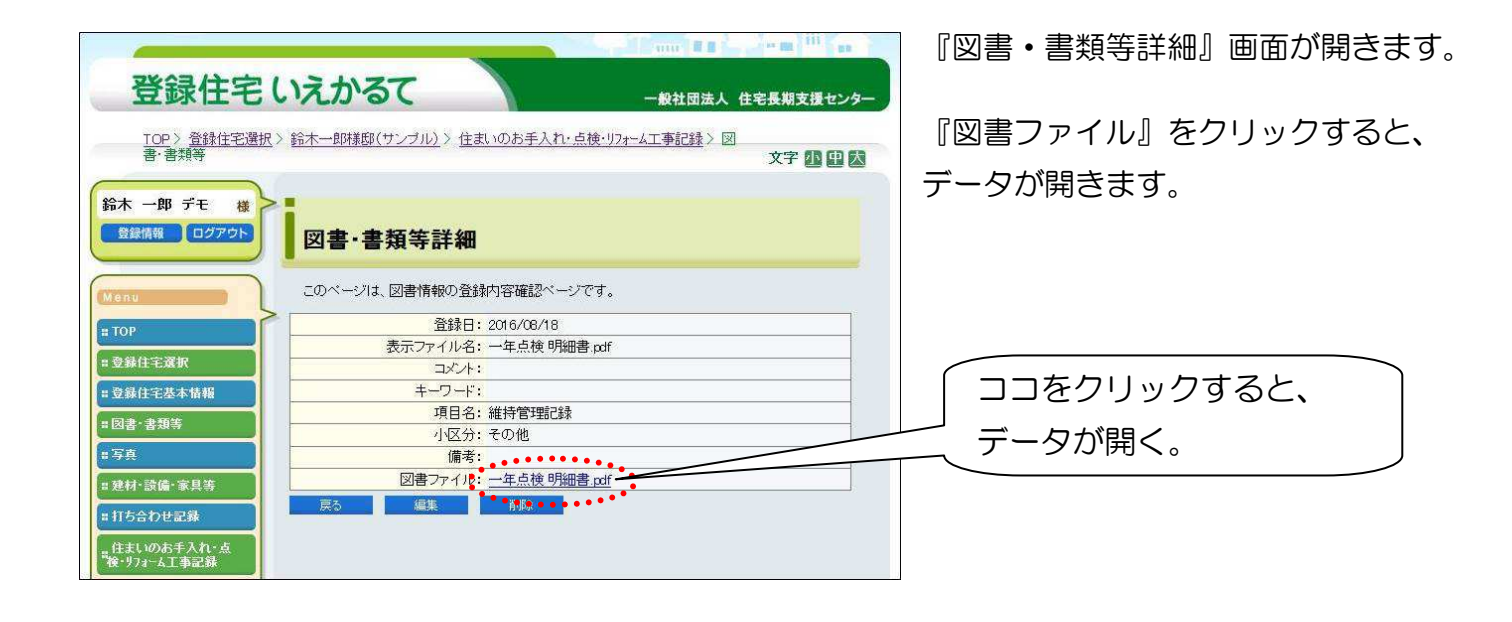

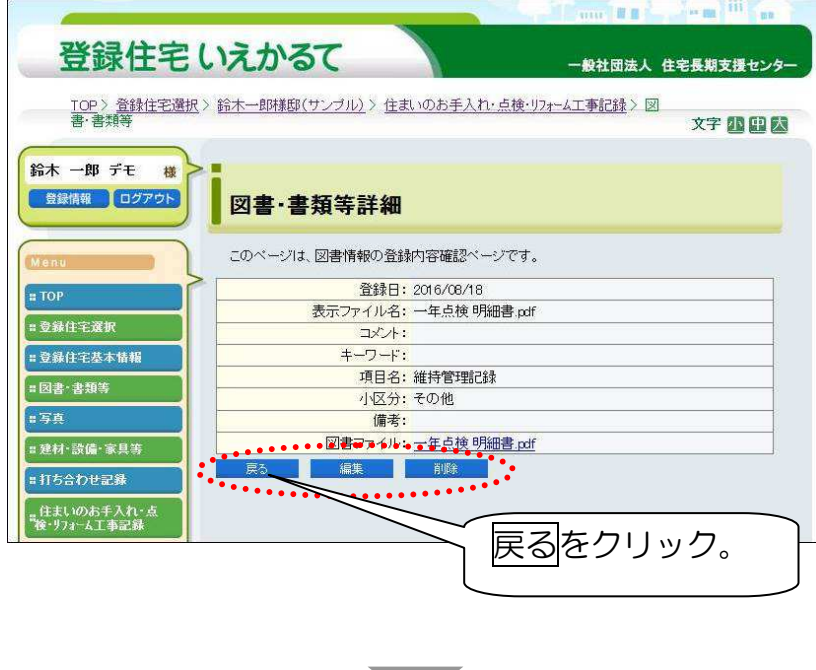

戻るをクリックすると、前画面の 『図書・書類等一覧』に戻ります。 編集をクリックすると、入力内容を変更 する事が出来ます。 削除をクリックすると、削除されます。

※但し、『点検結果』から入力された図 書データは戻るボタンしかありません。 入力内容を編集するには点検結果編集 ボタンから編集してください。 データ差替えする場合は、点検結果削除 ボタンから一旦入力内容を削除し、もう 一度新規入力してください。

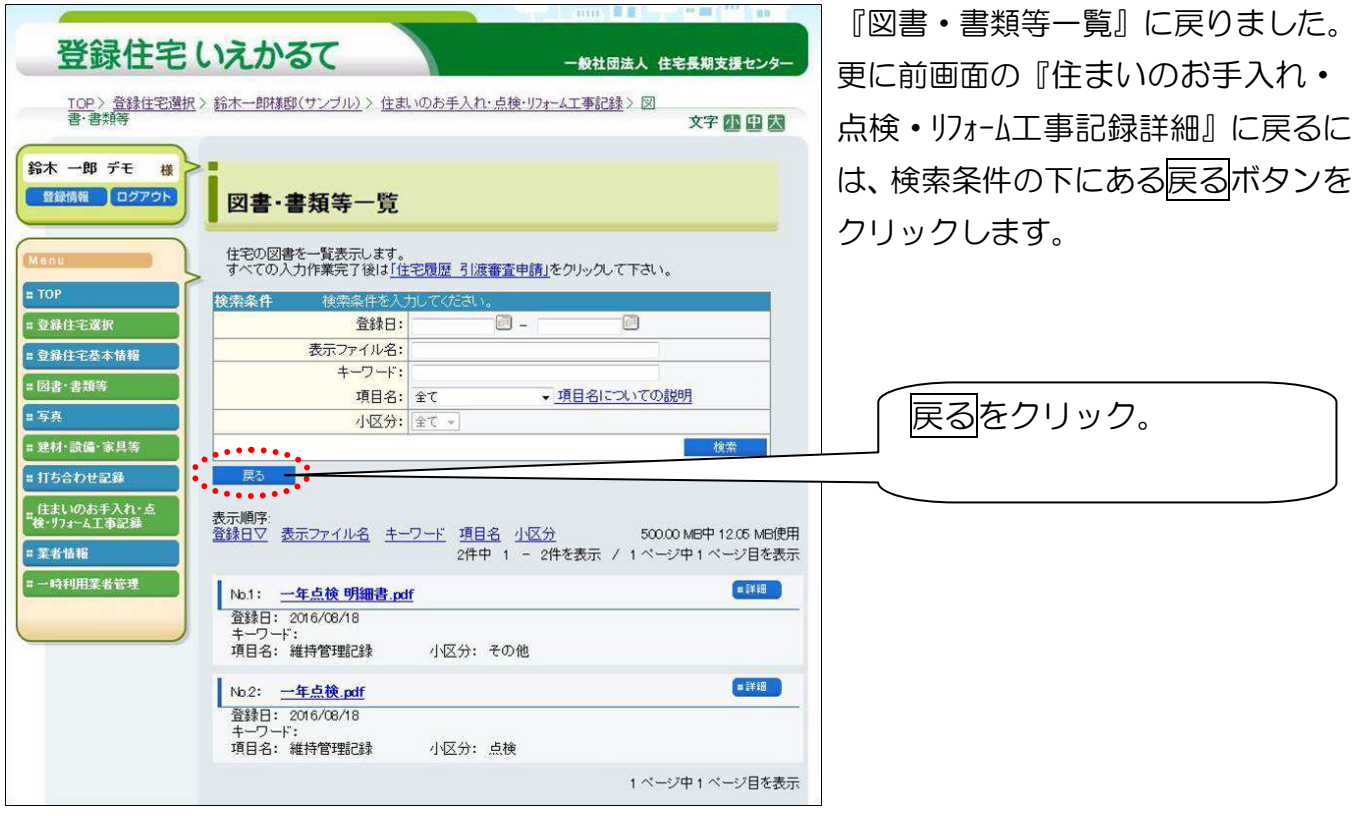

7-4 住まいのお手入れ・点検・リフォーム工事記録 –– ④写真

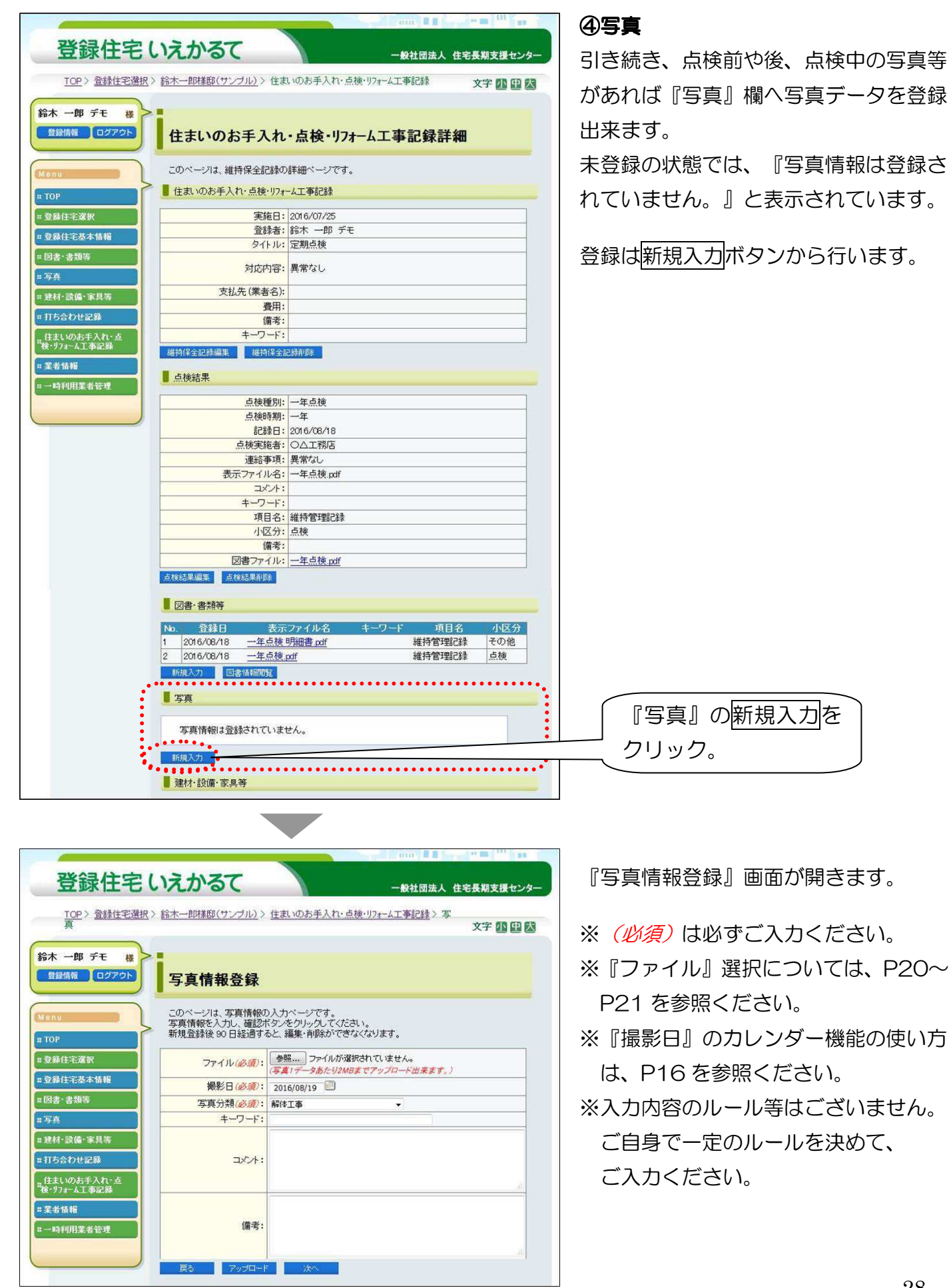

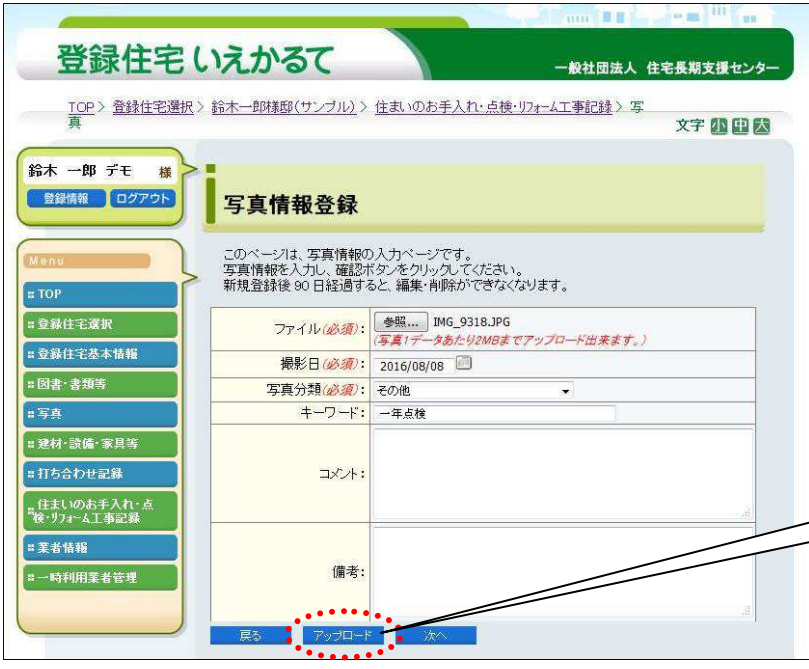

データの選択及び入力後、 アップロードをクリックします。

※戻るをクリックすると『住まいのお 手入れ・点検・リフォーム工事記録詳細』 画面に戻り、入力した内容が消えて しまいますので、ご注意ください。

アップロードをクリック。

登録住宅いえかるて 一般社団法人 住宅長期支援センタ TOP> 登録住宅選択> 鈴木一郎様邸(サンブル) > 住まいのお手入れ・点検・リフォーム工事記録 > 写 文字四田区 鈴木一郎デモ 楼 ■ 登録情報 ログア 写真情報登録 このページは、写真情報の入力ページです。<br>写真情報を入力し、確認ボタンをクリックしてください。<br>新規登録後 90 日経過すると、編集・削除ができなくなります。 **KEYS**  $\sqrt{2}$ ■ 登録住宅選択 ■ 登録住宅基本情報 ファイル(必須): =図書·書類等 日写真 撮影日(必须: 2016/08/08 □ =建材·設備·家具等 写真分類(必須): その他 =打ち合わせ記録 キーワード: 一年点検 。<br>「住まいのお手入れ・点<br>「後・リフォーム工事記録 ī コメント: ■ 業者情報 --時利用業者管理 備考: コマテイル相談 - 1 . . . . . . . . . . . . . . . . . . . .

入力内容とアップロードした写真デー タの確認画面が開きます。

入力内容、写真共 OK であれば、次へ ボタンをクリックします。

- ※ファイル削除ボタンをクリックする と前画面に戻り、写真データを選び 直す事が出来ます。
- ※戻るボタンをクリックすると『住ま いのお手入れ・点検・リフォーム工事記録 詳細』画面に戻り、入力した内容が 消えてしまいますのでご注意くださ い。

次へをクリック。

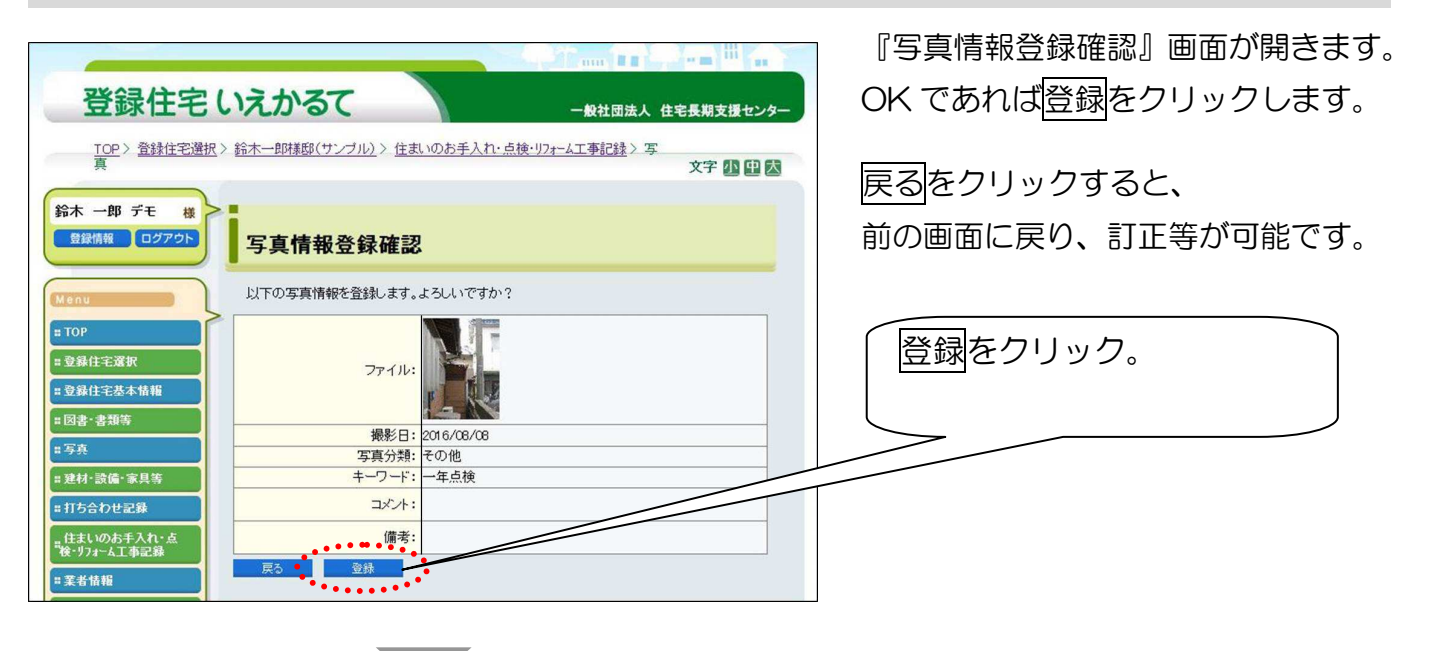

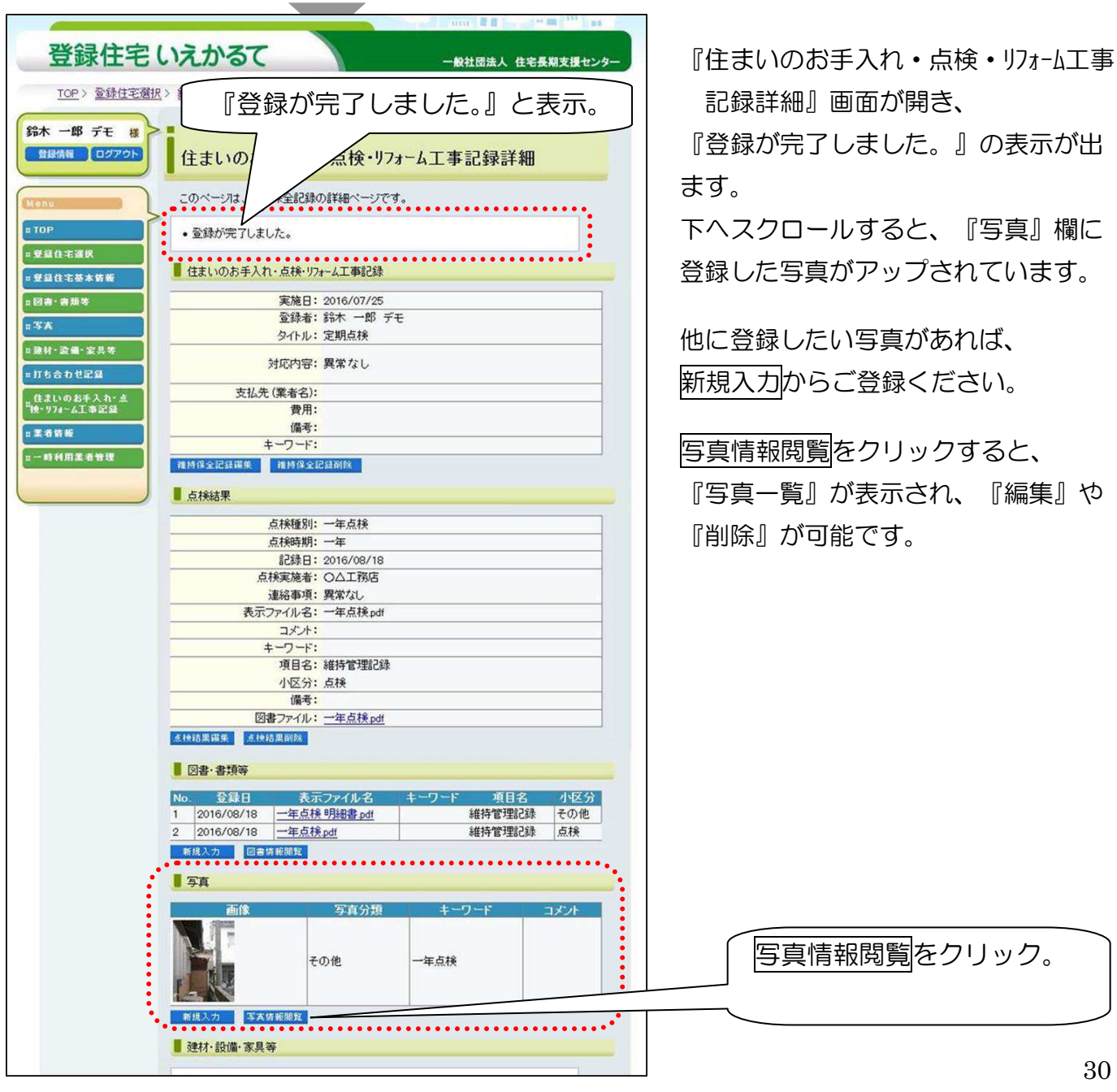

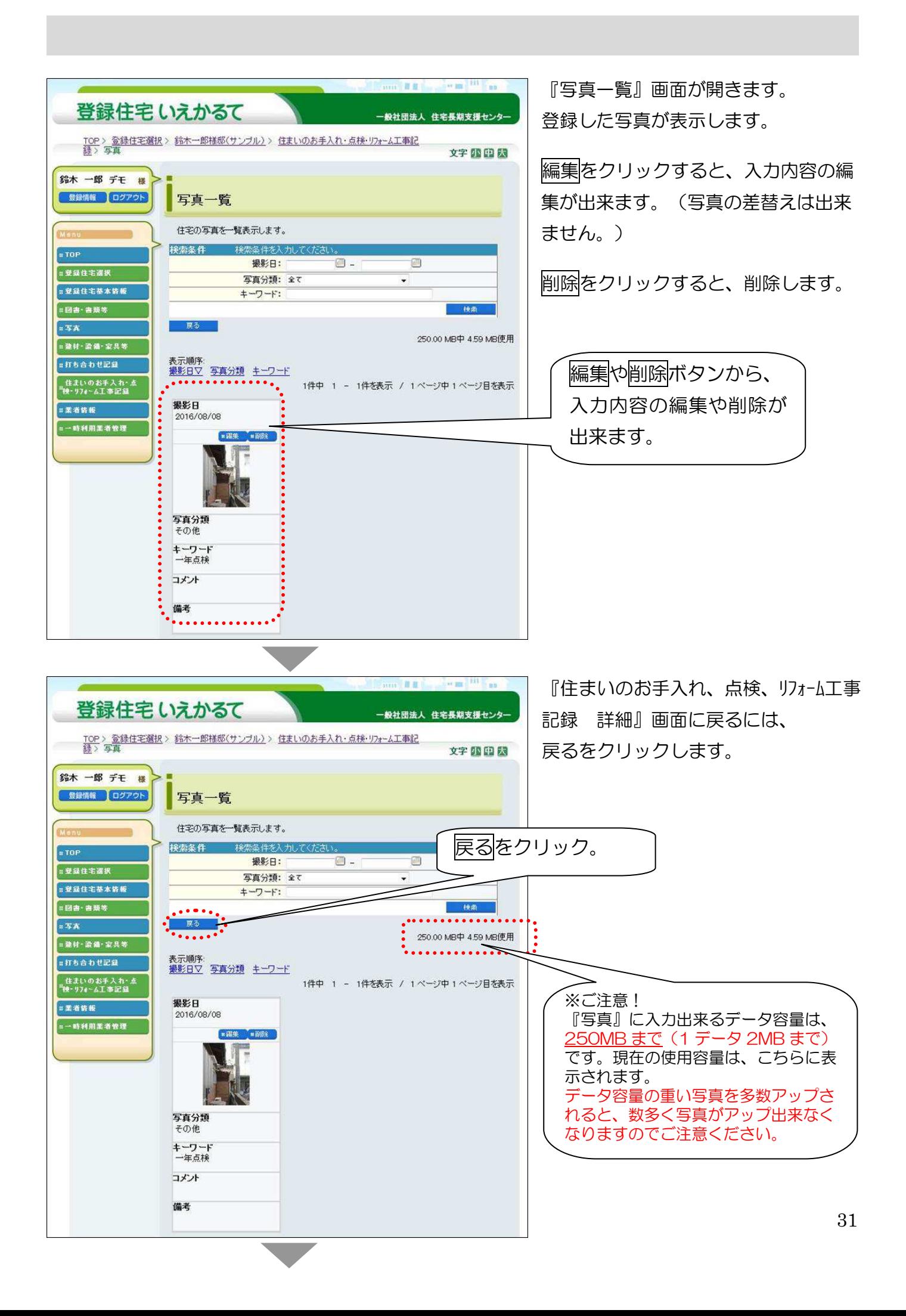

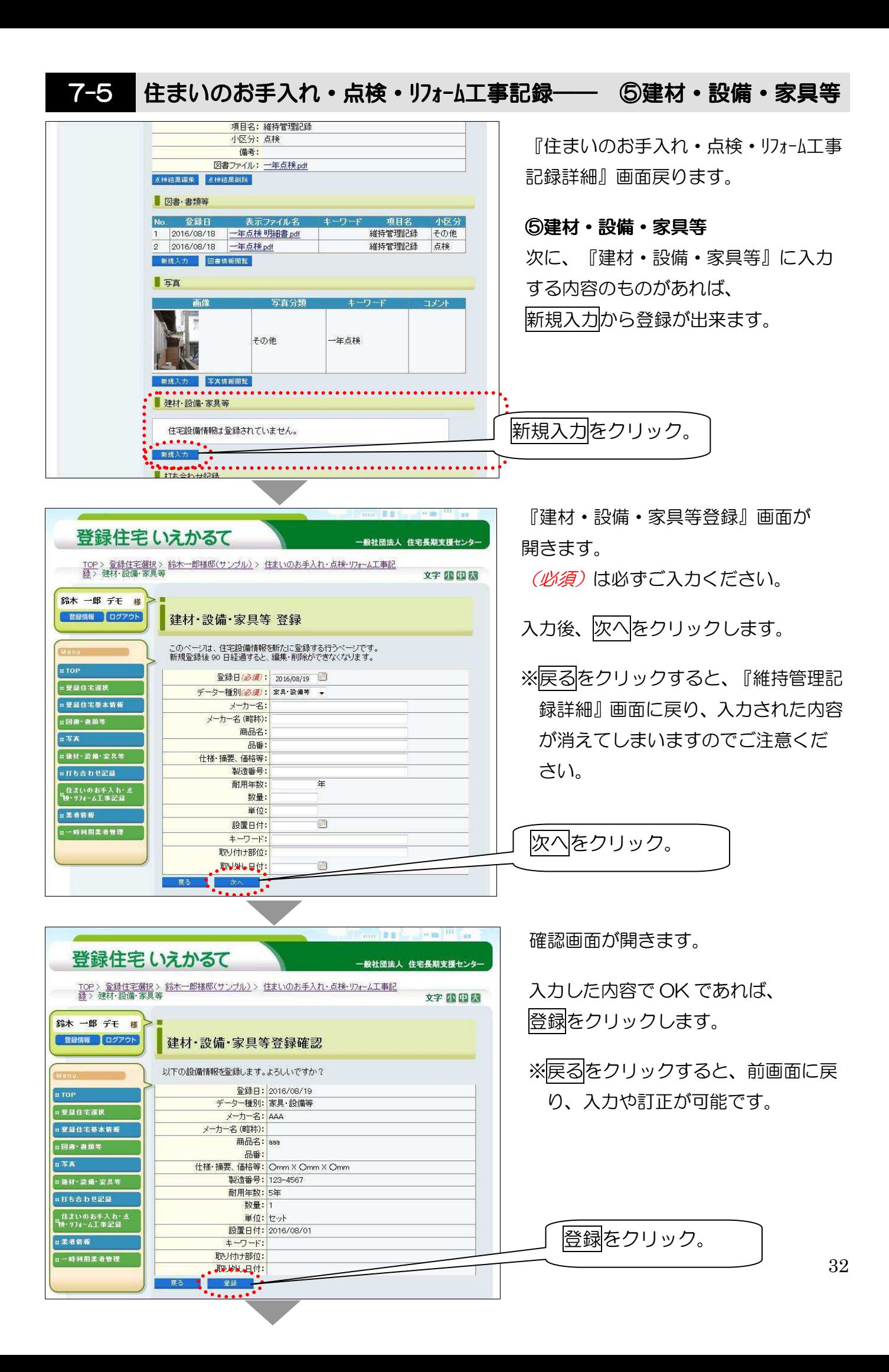

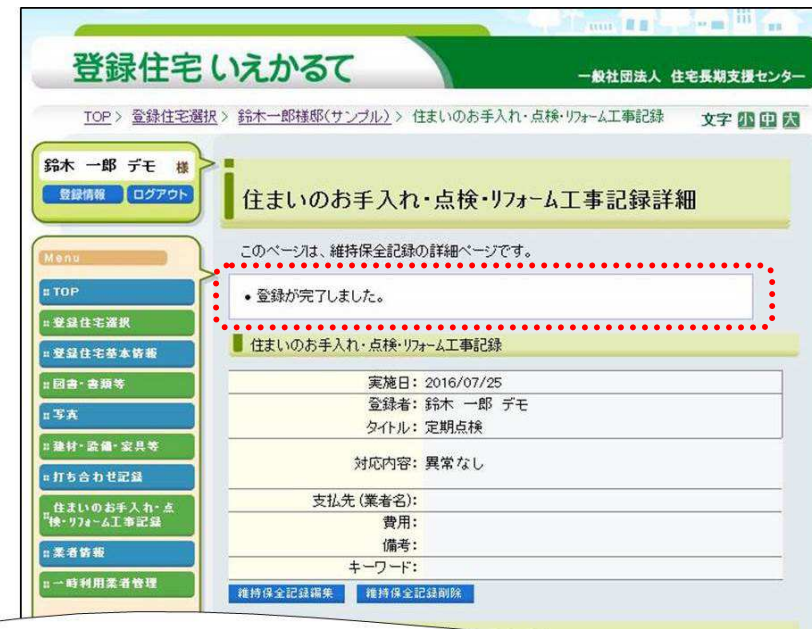

『住まいのお手入れ・点検・リフォーム 工事記録詳細』画面に戻り、『登録が完 了しました。』と表示されます。

他に登録したい内容があれば、 新規入力からご登録ください。

#### 住宅設備情報閲覧をクリックすると、

『建材・設備・家具等一覧』が表示され、 『編集』や『削除』『取り外し情報の更 新』が可能です。

また、CSV 出力も出来るのでエクセル での管理も容易となります。

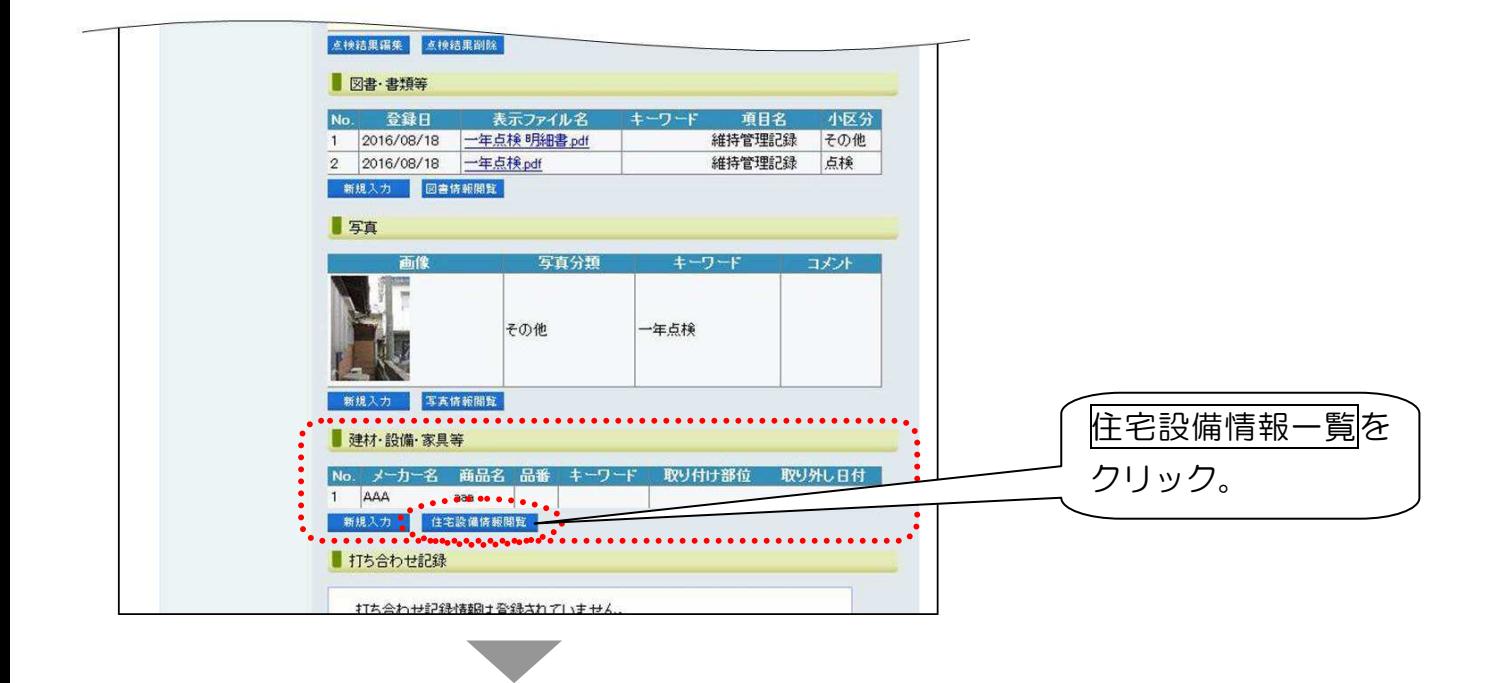

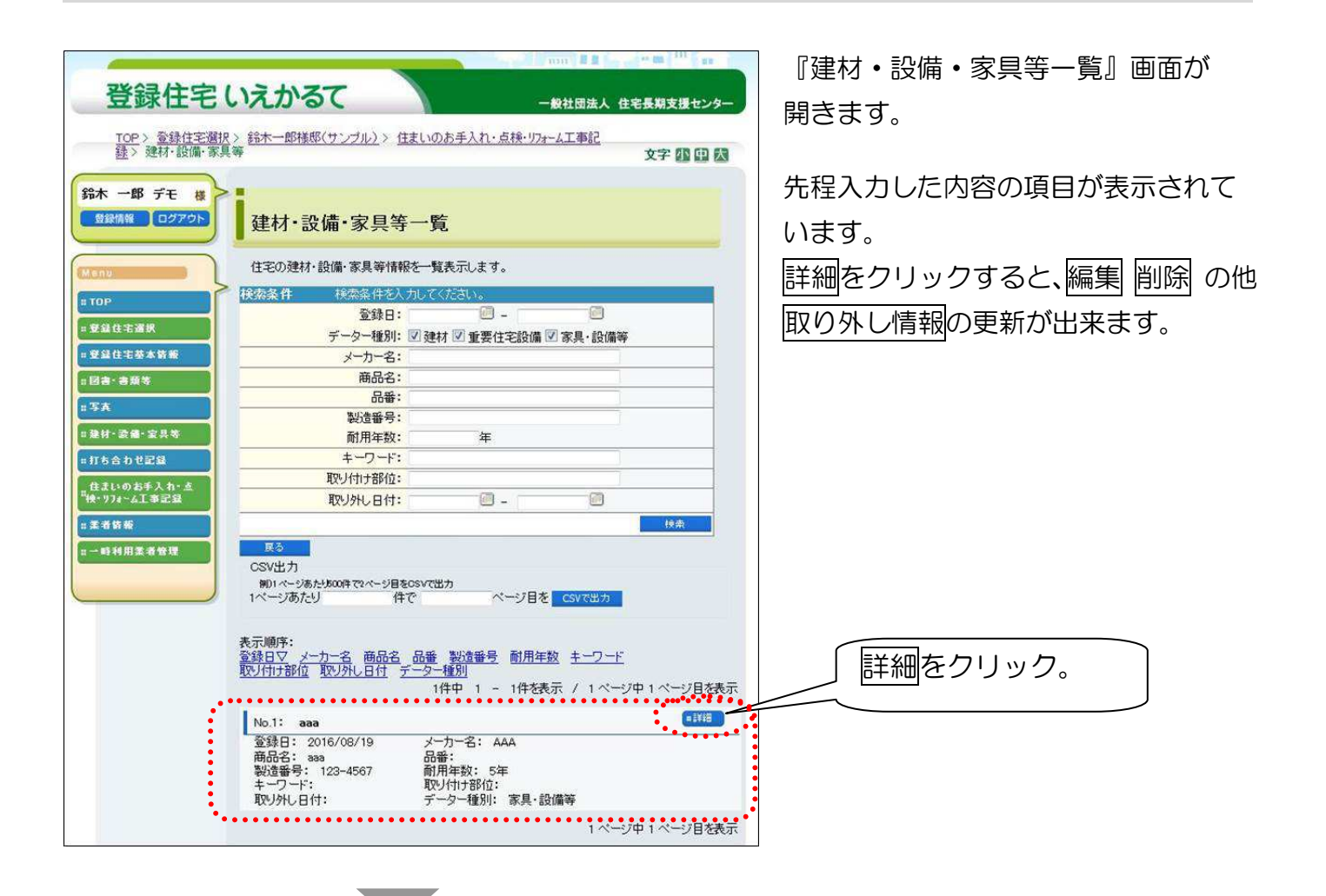

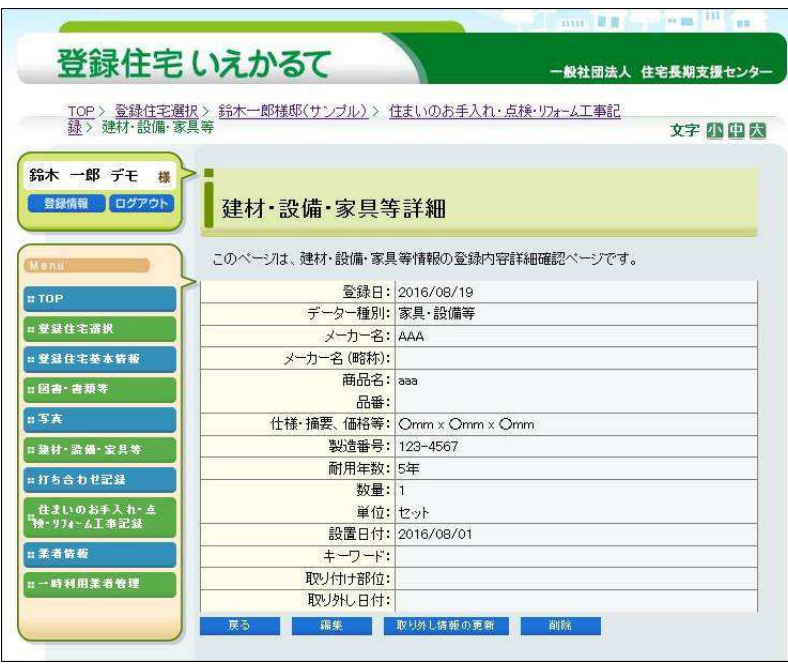

『建材・設備・家具等詳細』画面が開 きます。

戻るをクリックすると、前の『建材・

設備・家具等一覧』画面に戻ります。

編集をクリックすると、内容を追加・ 訂正する事が出来ます。

削除をクリックすると、削除されます。 取り外し情報の更新をクリックする

と、『取り外し日付』のみ編集する事 が出来ます。

以上で終了です。ご不明な点はお問い 合わせください。 合わせください。